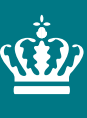

**Ministeriet for Fødevarer, Landbrug og Fiskeri** Landbrugsstyrelsen

# **Sådan tegner du marker og får rettet markblokke og tilhørende korttemaer Brugerguide til Internet Markkort 2023**

Januar 2023

Sådan tegner du marker og får rettet markblokke og tilhørende korttemaer - Brugerguide til Internet Markkort 2023

Denne vejledning er udarbejdet af Landbrugsstyrelsen i 2023

Ministeriet for Fødevarer, Landbrug og Fiskeri Landbrugsstyrelsen Nyropsgade 30 1780 København V Tlf.: 33 95 80 00 E-mail: [mail@lbst.dk](mailto:mail@lbst.dk) [www.lbst.dk](http://www.lbst.dk/)

ISBN 978-87-7120-347-9

# **Indhold**

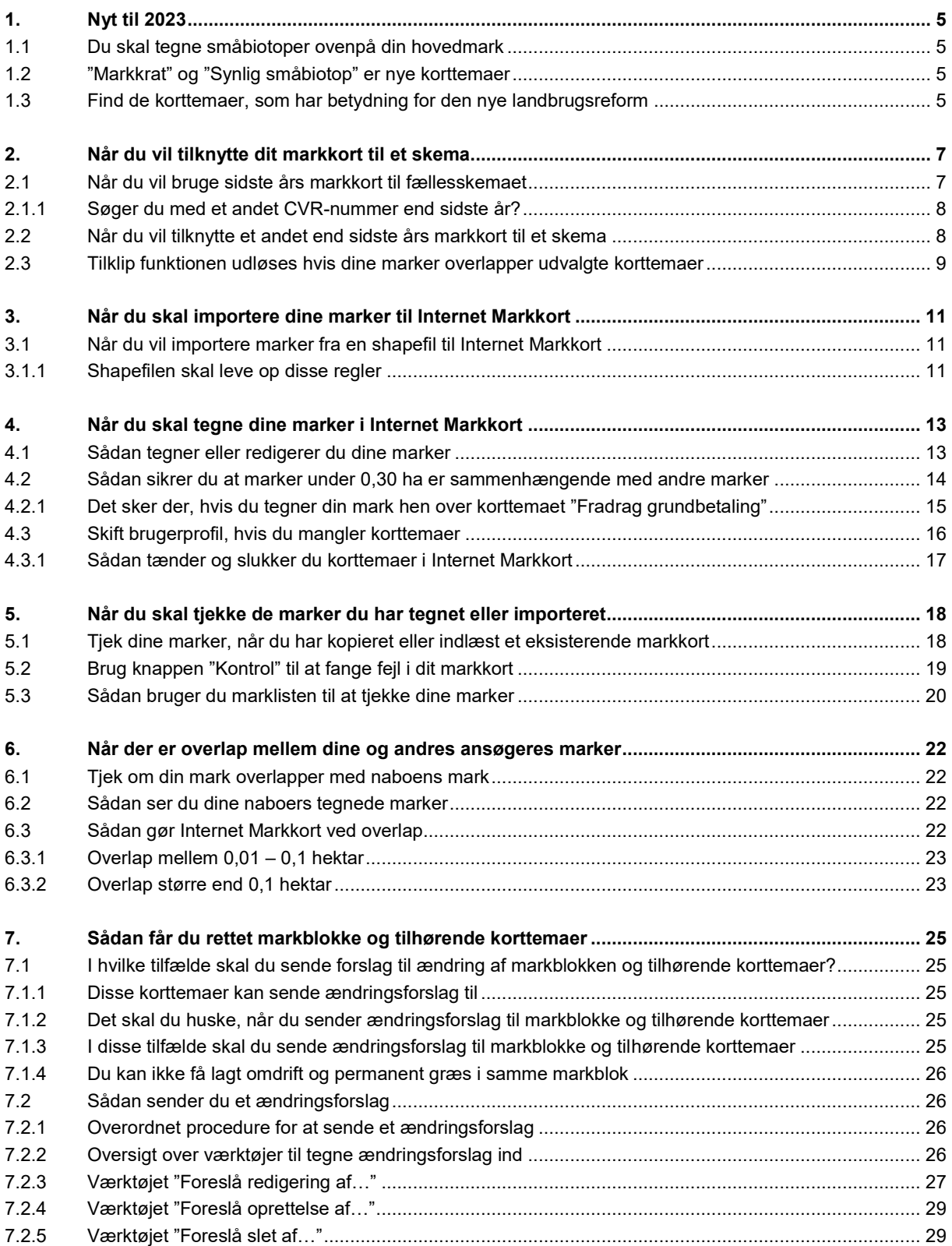

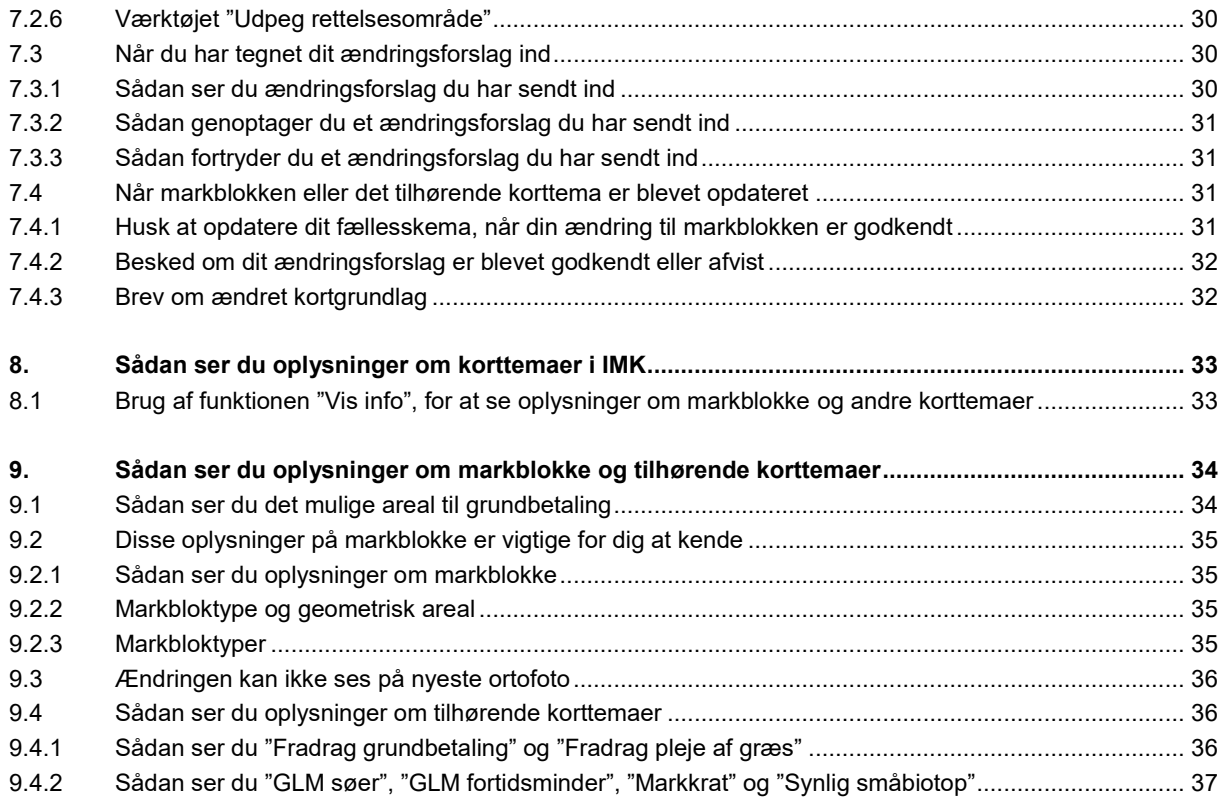

# <span id="page-4-0"></span>**1. Nyt til 2023**

# <span id="page-4-1"></span>**1.1 Du skal tegne småbiotoper ovenpå din hovedmark**

Som noget nyt til 2023, kan du tegne småbiotoper. Det gør du ved at tegne polygoner ovenpå din hovedmark, med det værktøj der er udviklet til at tegne småbiotoper. Du kan læse mere om, hvordan du tegner småbiotop i guiden "Sådan tegner du ikke-produktive elementer".

Du kan finde guiden her: "Sådan tegner du ikke-[produktive elementer"](https://lbst.dk/tilskud-selvbetjening/kom-i-gang-med-selvbetjening/tast-selv/vejledninger-og-brugerguides#c61528)

# <span id="page-4-2"></span>**1.2 "Markkrat" og "Synlig småbiotop" er nye korttemaer**

Når vi løbende opdaterer markblokkene, tjekker og opdaterer vi samtidig en række tilhørende korttemaer. Det kan du læse mere om i Vejledning om grundbetaling og tilskudsberettigede arealer.

Fra 2023 tilføjer vi de to nye tilhørende korttemaer "Markkrat" og "Synlig småbiotop". Markkrat er de arealer, som vi har oprettet på baggrund af det du har meldt via ændringsforslag.

"Synlig småbiotop" er de arealer, hvor du har indberettet en småbiotop og hvor vi f.eks. kan se træer eller vand på arealet. Vi forventer ikke mange af disse til ansøgningssæsonen 2023, da småbiotoper skal være nye elementer, som ikke har eksisteret før 2023.

# <span id="page-4-3"></span>**1.3 Find de korttemaer, som har betydning for den nye landbrugsreform**

Vi har samlet de korttemaer der har betydning for den nye landbrugsreform i en ny korttemagruppe "Grundbetaling og bioordninger". Du kan finde den lige under gruppen "Markblokke". Med undtagelse af nogle få, er korttemaerne vist i alfabetisk rækkefølge i denne gruppe.

**Billede 1.1.** Billedet viser korttemagruppen "Grundbetaling og bioordninger", som også er beskrevet i teksten.

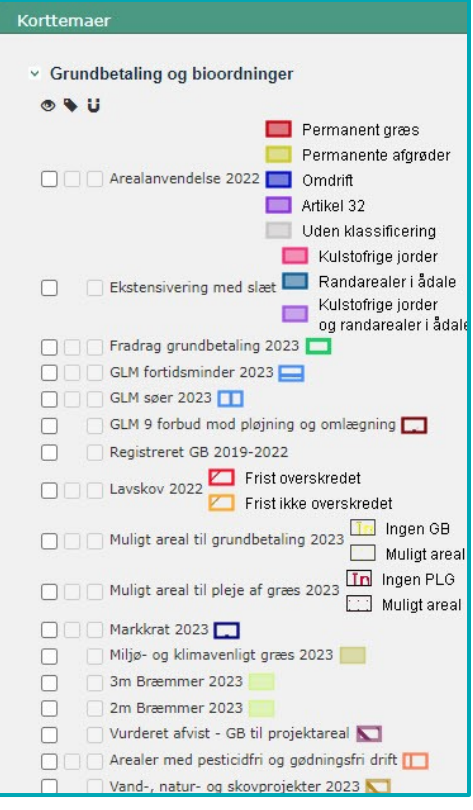

Hvis du har brug for tidligere udgaver af de samme korttemaer, så kan du finde dem i gruppen "Grundbetaling 2015-2022".

**Billede 1.2.** Billedet viser korttemagruppen "Grundbetaling 2015-2022", som også er beskrevet i teksten.

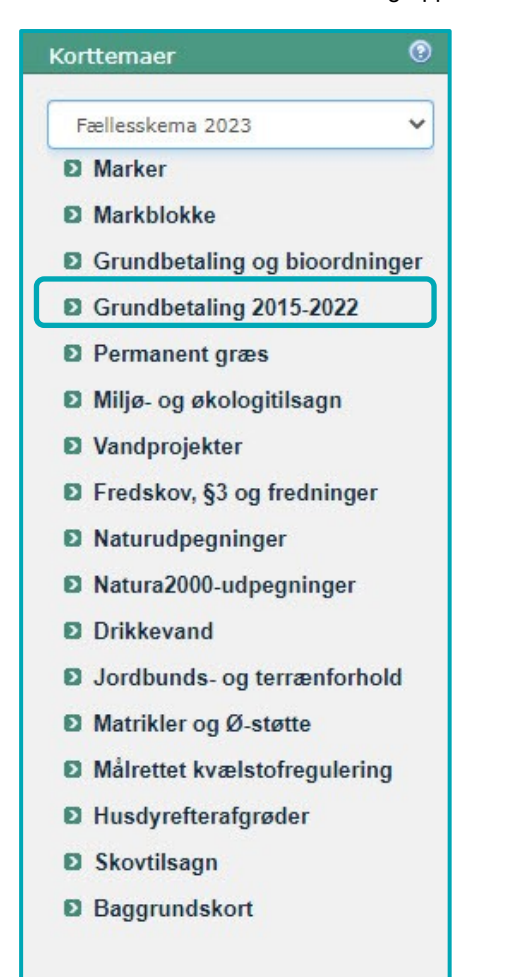

# <span id="page-6-0"></span>**2. Når du vil tilknytte dit markkort til et skema**

Før du kan udfylde markplanen i et af landbrugsstyrelsens skemaer på arealbaserede ordninger, skal dine marker være tegnet i et markkort, i Internet Markkort. I det følgende beskrives tilknytning af markkort til et fællesskema, fremgangsmåden er den samme i alle relevante ansøgningsskemaer.

### <span id="page-6-1"></span>**2.1 Når du vil bruge sidste års markkort til fællesskemaet**

Hvis du har indsendt et fællesskema sidste år, kan du genbruge dette kort. Åbn et skema i Tast-selv og klik på knappen "Vis/Tilknyt markkort" øverst i menuen for at åbne Internet Markkort.

**Billede 2.1.** Billedet viser, hvor du finder "Vis/Tilknyt markkort" knappen. Det er også beskrevet i teksten.

| Selvbetjening             |                      |                                                                 |                                |                      |                        |                            | Landbrugsstyrelsen<br>Support: 33 95 80 00 · Kontakt |
|---------------------------|----------------------|-----------------------------------------------------------------|--------------------------------|----------------------|------------------------|----------------------------|------------------------------------------------------|
| Indbakke<br>Forside       | Ansøg og indberet    | Markkort<br>Alle sager                                          | Lister                         | Betalingsrettigheder | Fuldmagter             |                            |                                                      |
|                           |                      |                                                                 |                                |                      |                        |                            | Fejlmelding Brugerindstillinger                      |
| ANSØG OG INDBERET         |                      |                                                                 |                                |                      |                        |                            |                                                      |
| <b>Rediger ansøgning</b>  |                      |                                                                 |                                |                      |                        |                            |                                                      |
| Vælg funktion 2           |                      |                                                                 |                                |                      |                        |                            |                                                      |
| Vælg                      | Udfør<br>$\check{ }$ | <b>Indsend</b>                                                  | Skemakontrol                   | Vis/Tilknyt markkort |                        | Indlæs xml-fil             | Print<br>Luk<br>Gem                                  |
|                           |                      |                                                                 |                                |                      |                        |                            |                                                      |
| $\Omega$                  |                      | Du redigerer nu: Fællesskema 2021, journalnr. 21-0010614        |                                |                      |                        |                            |                                                      |
|                           |                      | Du har ikke tilknyttet et elektronisk markkort til dette skema. |                                |                      |                        |                            |                                                      |
|                           |                      |                                                                 |                                |                      |                        |                            | Maksimér skema ::                                    |
|                           |                      |                                                                 |                                |                      |                        |                            |                                                      |
| <b>Marker / bedrift</b>   |                      | Målrettet regulering/<br><b>Grønne krav</b>                     | <b>Udbetaling - Tilsagn</b>    |                      | Økologi                | Skov/<br><b>Landbruger</b> | <b>Ekstra</b>                                        |
| <b>Forside</b>            |                      | MFO og målrettet regulering                                     | Økologisk Arealtilskud         |                      | Økologi - markplan     | Skovtilsagn                | Rettigheder og GMO                                   |
| Markplan og grundbetaling |                      | Grønne krav                                                     | Pleje af græs- og naturarealer |                      | Husdyr og græsningsret | Unge landbrugere           | Vedhæft filer                                        |
| Bedriftens ejendomme      |                      |                                                                 | Miljø og fastholdelsestilsagn  |                      |                        |                            | Vis ændringer                                        |
|                           |                      |                                                                 |                                |                      |                        |                            | Næste side >>                                        |

Internet Markkort åbner. Hvis listen med dine markkort ikke åbnes automatisk i Internet Markkort, så klik på "Vælg markkort" i fanen "Rediger" for at åbne listen over dine markkort.

**Billede 2.2.** Billedet viser, hvor du finder "Vælg markkort" i Internet Markkort. Det er også beskrevet i teksten.

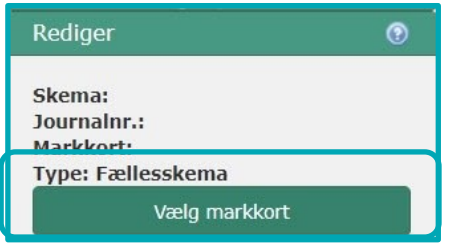

Vælg "Tilknyt kopi af sidste års markkort" i knapperne under listen med markkort. Navngiv kortet og klik "Næste". Kortet åbner, og du kan redigere i dine marker.

**Billede 2.3.** Billedet viser, hvor du finder knappen "Tilknyt kopi af sidste års markkort". Det er også beskrevet i teksten.

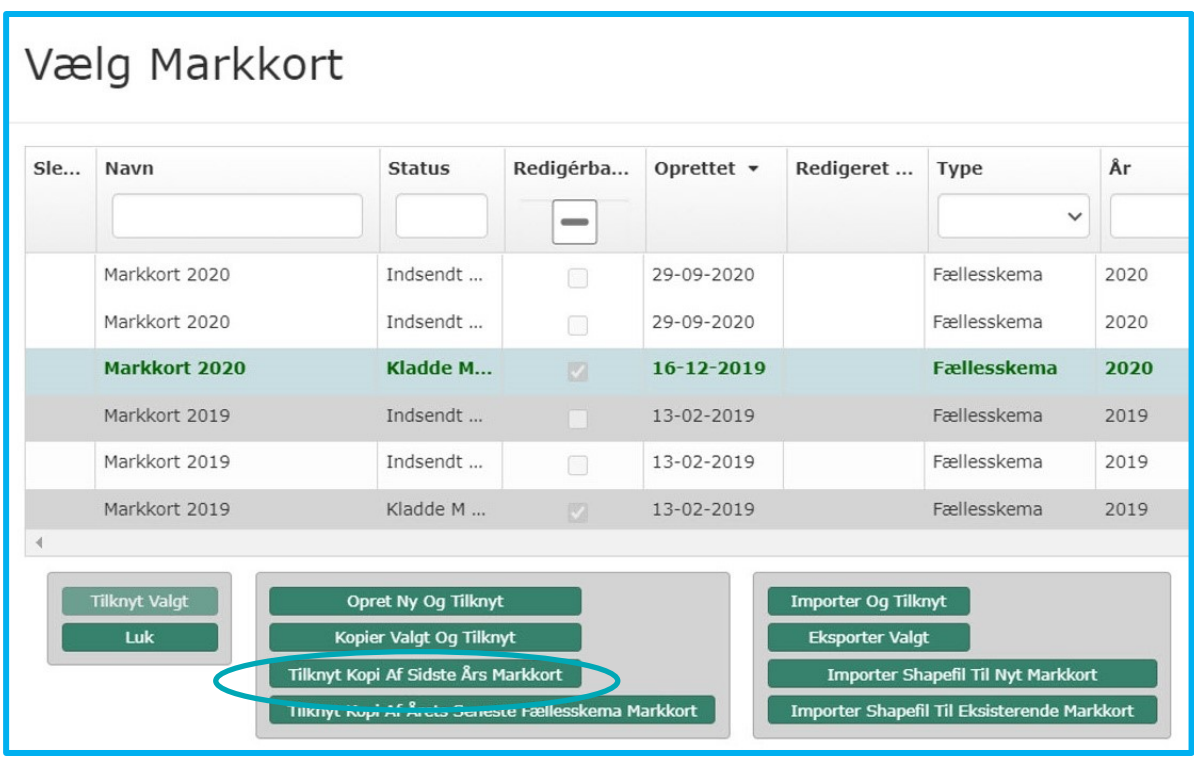

### <span id="page-7-0"></span>**2.1.1 Søger du med et andet CVR-nummer end sidste år?**

Når du skifter fra at søge med CPR-nummer til CVR-nummer eller fra et CVR-nummer til et andet, har du ikke længere adgang til dine gamle markkort i Internet Markkort.

Skriv til os på [Landbrugsstotte-Geodata@lbst.dk](mailto:Landbrugsstotte-Geodata@lbst.dk) hvis du ønsker at få tilsendt en kopi af et markkort fra IMK, skriv "til: PSNK", hvilket markkort du ønsker samt hvilket CVR-nummer/navn det tidligere er sendt fra (skriv venligst ikke CPR-nummer i mailen, vi kan finde markkortet via navn).

Når du får filen, skal du gemme den på din computer. Herefter går du i Internet Markkort og vælger "Importér" og herefter "Tilknyt kort".

### <span id="page-7-1"></span>**2.2 Når du vil tilknytte et andet end sidste års markkort til et skema**

#### **Hvis du ikke kan bruge sidste års markkort, kan du:**

- Kopiere et andet kort og tilknytte det
- Oprette et nyt blankt kort, tilknytte det og tegne dine marker
- Importere et kort eller en shapefil fra dit eget kortprogram og tilknytte det (se kapitel 3)

Du finder en guide til at kopiere og **importere** markkort ved at klikke på spørgsmålstegnet i øverste højre hjørne af "Vælg Markkort" boksen eller ved at klikke på linket herunder.

#### [Gå til guiden "Sådan skaber, skifter og vælger du markkort"](https://help.lbst.dk/index.php?id=4148)

Hvis du har mange markkort i listen, kan du sortere ved at klikke på kolonneoverskrifterne. Du kan også sortere ved at vælge "Type" eller "År" i rullegardinet. Vælg f.eks. "2022" under "År", for kun at få markkort fra 2022 vist i listen.

Der kan være overlap til andre landbrugeres marker, når du kopierer markkort fra tidligere år eller importerer markkort fra andre systemer. I de tilfælde får du en besked om hvilken mark det drejer sig om hos dig og den anden ansøger, hvor stort overlappet er og hvilken ansøgers mark, der er overlap med.

Hvis du får denne besked, kan du enten klikke på "Næste" for at fortsætte eller klikke på krydset i øverste, højre hjørne (annuller) for at afbryde importen.

**Billede 2.4.** Billedet viser de informationer du får, når din mark har overlap med en anden ansøgers mark. Det er også beskrevet i teksten.

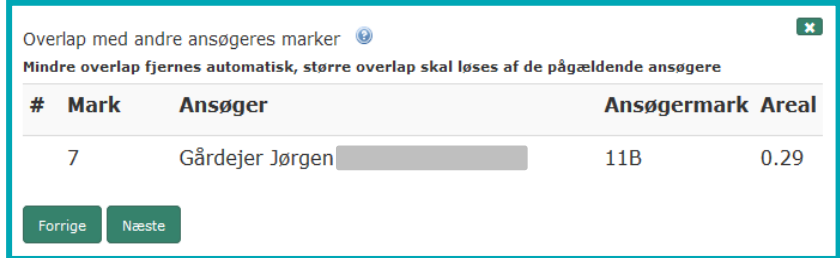

Læs mere om hvad der sker, hvis din mark overlapper med naboens mark i kapitel [6.3.](#page-21-3)

Tjek af overlap mellem dine og andre ansøgeres marker Du kan tjekke dit markkort for overlap mellem dine og andre ansøgeres indsendte marker ved at klikke på knappen "Markkontrol". Se hvordan du bruger knappen i kapitel [5.2.](#page-18-0)

Læs mere om overlap i kapitel [6.1.](#page-21-1)

# <span id="page-8-0"></span>**2.3 Tilklip funktionen udløses hvis dine marker overlapper udvalgte korttemaer**

Hvis du har marker, der overlapper med udvalgte korttemaer, udløses funktionen "Tilklip" når du kopierer eller importerer markkort, og du får en besked som vist nedenfor. Samme besked bliver vist ved import af markkort fra andre systemer.

For et markkort af typen fælleskema, bliver du tilbudt klip til vandboringer for det pågældende år i denne dialogboks i Internet Markkort.

Du skal være opmærksom på at "tilklip" udføres på alle markerne i markkortet, det kan være en fordel at beholde markerne som de er ("Del ikke") og tilklippe de enkelte marker i kortet i stedet for.

**Billede 2.5.** Billedet viser de muligheder du har for at tilklippe dine marker. Det er også beskrevet i teksten.

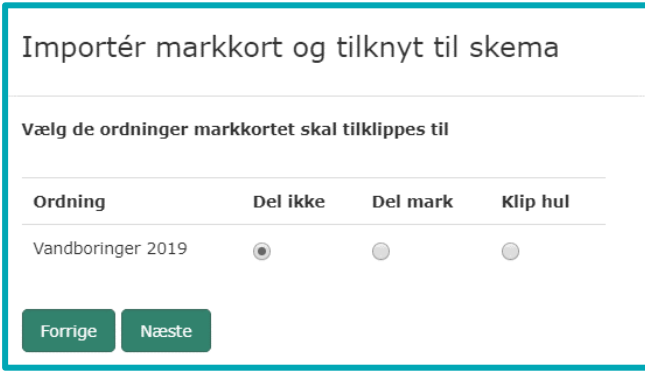

#### **Hvad skal du vælge?**

I dialogboksen kan du vælge mellem disse valgmuligheder:

- Vælg "Del ikke", hvis dine marker ikke skal tilklippes, eller hvis du kun vil tilklippe enkelte marker. Hvis du kun vil tilklippe enkelte marker, kan du bruge med tegneredskabet "Tilklip mark", efter at markkortet er dannet.
- Vælg "Del mark", hvis du vil have oprettet delmarker ud fra det pågældende korttema, på alle marker, der har overlap med det/de korttema(er) du markerer med "Del mark". Systemet opretter delmarker, som navngives automatisk efter formen AUXXXX (f.eks. AU0001). AU står for automatisk.
- Vælg "Klip hul", hvis du vil klippe hul i alle dine marker, der har overlap med det/de korttema(er) du har valgt at markere med "Klip hul". Vælg ikke "Klip hul", hvis du har tilsagn på dine marker, da hele eller dele af dine tilsagnsarealer klippes ud og så bortfalder, i så fald er det bedre at bruge redskabet "Tilklip" på de enkelte marker i stedet, så du har overblik over hvad der klippes ud.

# <span id="page-10-0"></span>**3. Når du skal importere dine marker til Internet Markkort**

Mange bedriftsstyringsprogrammer understøtter direkte import af markkort til Internet Markkort. Her kan du blot vælge "Importer" i dialogen "Vælg markkort", som åbnes ved at klikke på knappen "Vælg markkort" i fanen "Rediger".

**Billede 3.1.** Billedet viser knappen "Vælg markkort" i fanen "Rediger"

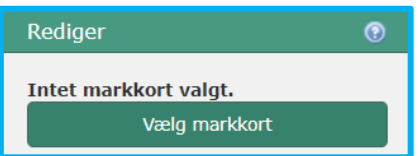

Hvis dine marker ligger i en shapefil skal de importeres til Internet Markkort med "Importer shapefil"-funktionen.

# <span id="page-10-1"></span>**3.1 Når du vil importere marker fra en shapefil til Internet Markkort**

Når du importerer shapefiler til Internet Markkort, har du to muligheder –enten kan du oprette et nyt markkort af markerne i din shapefil, eller du kan tilføje/flette markerne fra shapefilen med et eksisterende markkort i Internet Markkort.

Åbn dialogen "Vælg markkort", ved klik på knappen "Vælg markkort" (se herover)

Vælg derefter enten "Importér shapefil til nyt markkort"

Eller "Importer shapefil til et eksisterende markkort", når du har markeret det markkort i listen som det skal importeres til /flettes med.

**Billede 3.2.** Billedet viser de muligheder du har for importere et nyt eller eksisterende markkort

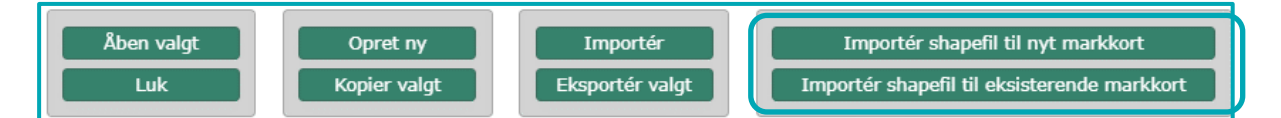

I dialogen skal du vælge disse tre shapefil-formater: .shp, .dbf og .prj i din shapefill.

#### <span id="page-10-2"></span>**3.1.1 Shapefilen skal leve op disse regler**

Shapefilen skal indeholde en attribut med navnet "MARKNUMMER", stavet som vist, med store bogstaver. Det kunne se ud som på [Billede 3.3.](#page-10-3)

<span id="page-10-3"></span>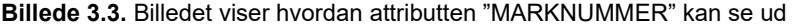

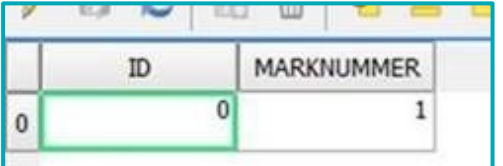

Hver polygon i shapefilen skal have et unikt marknummer, ID er således ikke nok.

Marknummeret må maksimalt have seks karakterer og kan bestå af tal og/eller bogstaver, undgå specialtegn samt æ, ø og å.

Polygonerne må ikke overlappe hinanden og ikke have "selfintersect" ("sløjfer") bemærk at lange tynde linjer kan opfattes som selfintersect af Internet Markkort.

#### **Import af shapefil til eksisterende markkort**

Udover ovenstående gælder at hvis der er marker i din shapefil der overlapper med marker i det eksisterende markkort, vil de importerede marker blive klippet til de eksisterende marker, hvis en importeret mark helt overlappes af en eksisterende mark, vil den ikke blive importeret.

Hvis marker i det importerede markkort har samme navn som marker i det eksisterende markkort, vil den importerede mark få navn efter formen SHPX (f.eks. SHP1).

# <span id="page-12-0"></span>**4. Når du skal tegne dine marker i Internet Markkort**

# <span id="page-12-1"></span>**4.1 Sådan tegner eller redigerer du dine marker**

Du finder tegneredskaberne i fanen "Rediger". Tegneredskaberne er først tilgængelige når du har åbnet et markkort.

Vælg et tegneredskab, og følg guiden.

Du tegner ved at sætte punkter i kortet, dobbeltklik for at afslutte din indtegning. Du skal klikke på "Næste" eller "Enter" for at komme videre, eller du kan afbryde guiden ved at klikke på krydset

Du kan med fordel kopiere dine marker fra temaer der allerede findes i Internet Markkort, med redskaberne "Opret mark i en hel markblok" eller "Opret mark ud fra korttema".

#### **Billede 4.1.** Billedet viser hvor i listen med tegneredskaber du finder disse to redskaber.

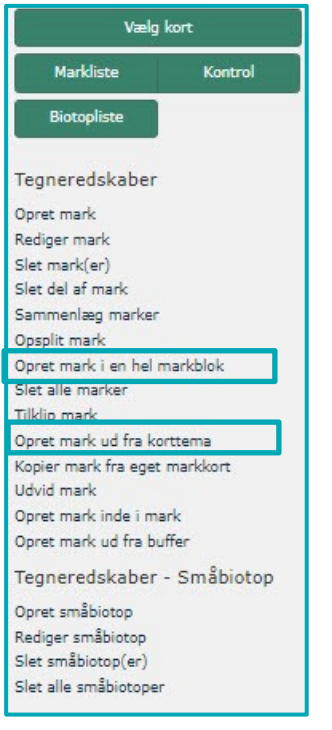

[Gå til guiden "Fanen "Rediger"" for at læse om de forskellige tegneredskaber](http://help.lbst.dk/index.php?id=4148)

Hvis din mark går helt ud til en markblokgrænse og den overholder tilskudsbetingelserne, får du den største præcision ved at tegne marken, så den går uden for markblokgrænsen. Derefter klipper Internet Markkort marken til, så den præcist følger markblokgrænsen.

**Billede 4.2.** Billedet viser et eksempel på hvor marken er tegnet ind ud over markblokgrænsen

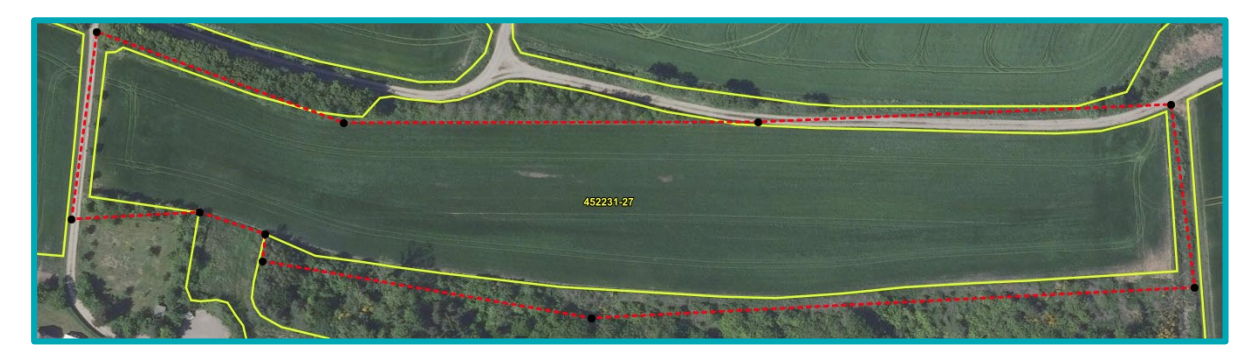

**Billede 4.3.** Billedet viser, hvordan det ser ud, når Internet Markkort har klippet din mark til markblokgrænsen

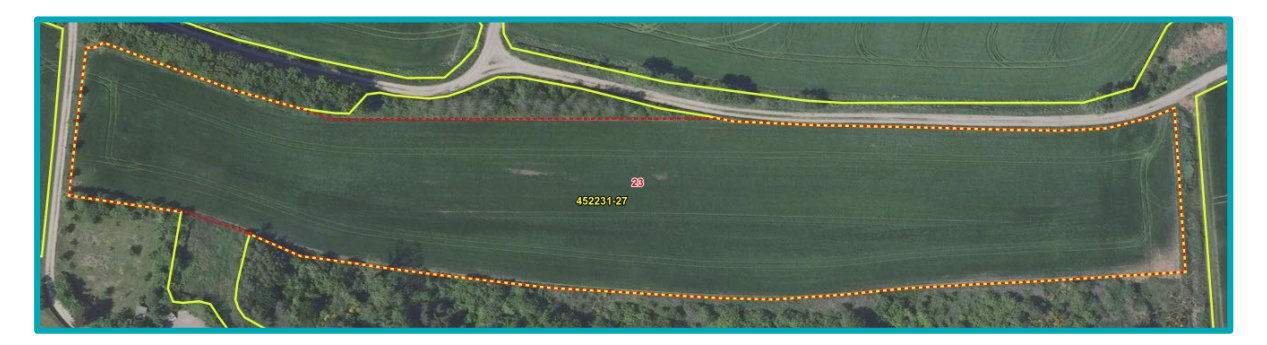

# <span id="page-13-0"></span>**4.2 Sådan sikrer du at marker under 0,30 ha er sammenhængende med andre marker**

Har du marker under 0,30 ha, som ikke deler markgrænse med en anden af dine marker i samme markblok, så de tilsammen udgør mindst 0,30 ha, og du søger tilskud til disse i dit Fællesskema, vil du få en blokerende fejl i skemakontrollen. Det gør du, fordi det ikke er muligt at søge grundbetaling til marker under 0,30 ha. Derfor skal du allerede i markkortet sørge for, at marker under 0,30 ha har sammenhængende markgrænse med en anden mark, således at de to marker tilsammen er over 0,30 ha.

Reglerne for hvilke marker under 0,30 ha, der kan anses som sammenhængende med andre marker og dermed tilskudsberettigede, er beskrevet i Vejledning om grundbetaling og tilskudsberettigede arealer.

For at sikre, at dine marker har sammenhængende markgrænser, skal du tegne den ene marks side ind over den anden mark. Internet Markkort opretter derved markerne, så de deler grænse.

Se eksempel på forkert indtegning herunder. I eksemplet har de to marker ikke en sammenhængende markgrænse (røde stiplede streger). Det betyder, at der er mellemrum mellem markerne.

#### **Billede 4.4.** Billedet viser en situation, hvor der er mellemrum mellem markerne

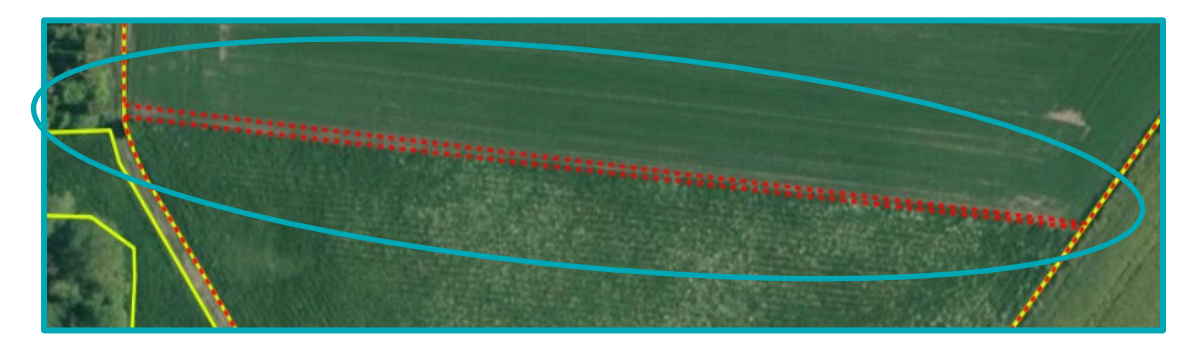

Sørg først for at den ene markgrænse ligger korrekt. På billedet herover ligger den sydligste grænse pænt i skellet. Brug derfor redskabet "Udvid mark" på den nordligste mark. Du tegner en firkant over det areal du vil inkludere. "Udvid mark" virker som et plaster, og arealet bliver inkluderet i den nordlige mark.

**Billede 4.5.** Billedet viser der, hvor du skal tegne med redskabet "Udvid mark", for at udvide den øverste mark, så der ikke længere er mellemrum mellem markerne

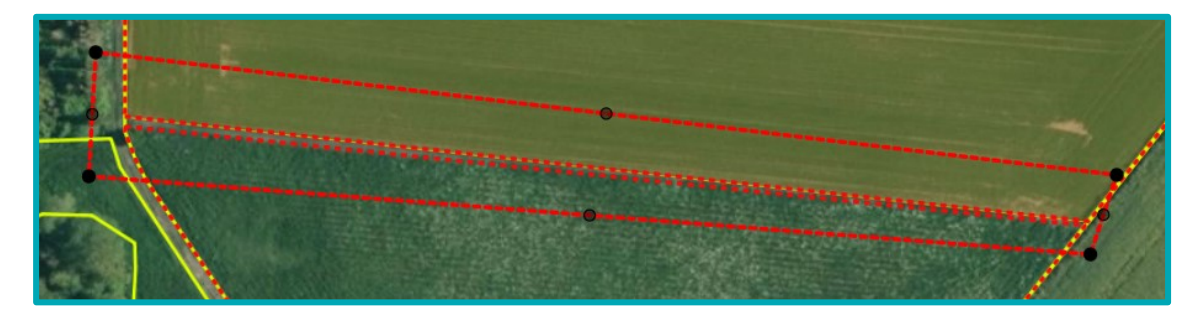

Internet Markkort klipper efter gældende tegneregler, så der ikke opstår overlap. Det betyder, at den nordlige mark får grænser helt op ad marken i syd og op ad markblokken i siderne. På den måde har markerne nu en fælles sammenhængende markgrænse, som det ses på billedet herunder.

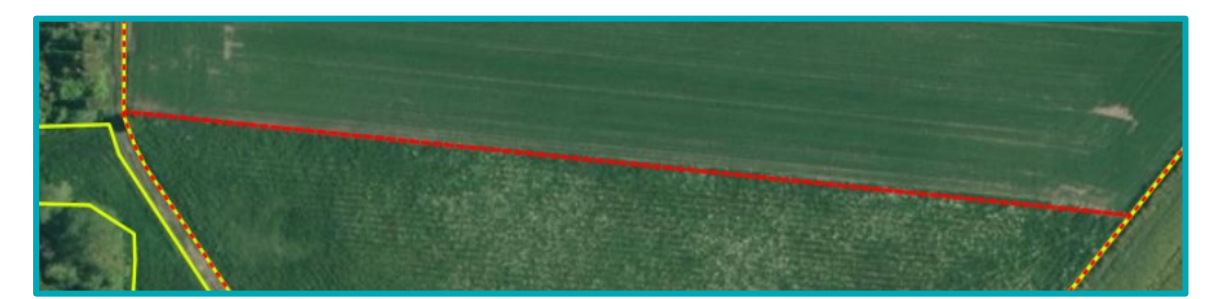

**Billede 4.6.** Billedet viser hvordan markerne ser ud, efter brug af redskabet "Udvid mark".

#### <span id="page-14-0"></span>**4.2.1 Det sker der, hvis du tegner din mark hen over korttemaet "Fradrag grundbetaling"**

Arealet med "Fradrag grundbetaling" vil automatisk blive trukket fra det areal, hvor du søger grundbetaling eller andre ordninger, som er baseret på at kravene til grundbetaling er overholdt. Du behøver derfor i de fleste tilfælde ikke at klippe delarealer med "Fradrag grundbetaling" ud af din mark.

Hvis du tegner din mark hen over korttemaet "Fradrag grundbetaling", er det vigtigt, at du tjekker, at fradragene er korrekte. Det skal du gøre for at sikre, at arealerne i din ansøgning er korrekte.

Hvis der er fejl i et "Fradrag grundbetaling", skal du sende et forslag til ændring af markblokken. Det er både, hvis et eksisterende skal ændres eller slettes, eller der skal oprettes et nyt fradrag. Læs, hvordan du gør i kapitel [7.2.](#page-25-1)

**Billede 4.7.** Billedet viser "Fradrag grundbetaling" som en grøn, stribet polygon i kortet.

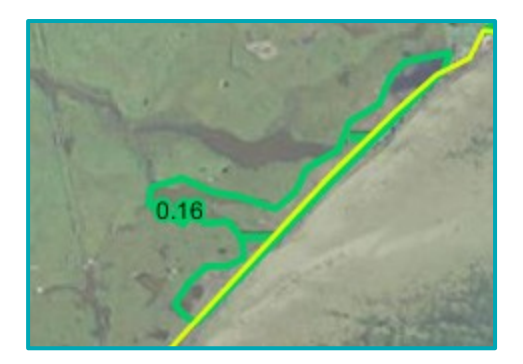

### <span id="page-15-0"></span>**4.3 Skift brugerprofil, hvis du mangler korttemaer**

I Internet Markkort får du udstillet udvalgte korttemaer ved hjælp af brugerprofiler. I profilen for Fælleskema 2023 er de relevante korttemaer for fællesskemaansøgningen 2023 til rådighed, men kun de allervigtigste er tændt, for at gøre Internet Markkort så hurtig som mulig for de fleste. Du kan derfor opleve at mangle temaer i Internet Markkort.

Se herunder hvordan du skifter brugerprofil og tænder og slukker korttemaer.

På fanen "Korttemaer" vil brugerprofilen til "Fællesskema 20XX", kunne se ud som vist i eksemplet nedenfor.

Hvis du har brug for andre korttemaer end dem der findes i den valgte brugerprofil, skifter du til "Default" i toppen af listen. Du kan altid skifte mellem brugerprofilerne i rullegardinet, men vi anbefaler, at du vælger en profil af same type og år som det valgte skema, således "Fælleskema 2023", når du udfylder dit fællesskema til 2023.

**Billede 4.8.** Billederne viser fanen "Korttemaer", hvor "Fællesskema 2023" er slået til og at "Default" brugerprofilen kan findes i toppen af rullegardinet. Det er også beskrevet i teksten.

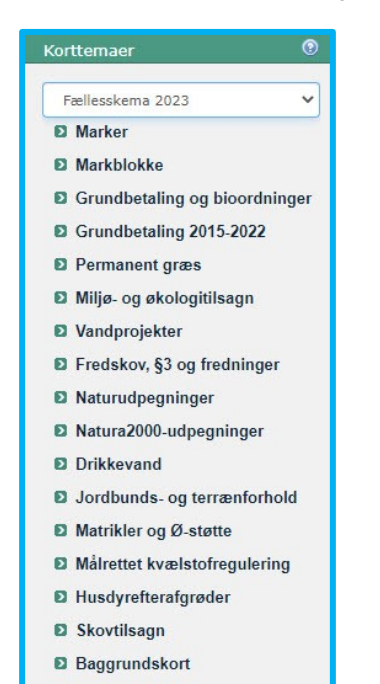

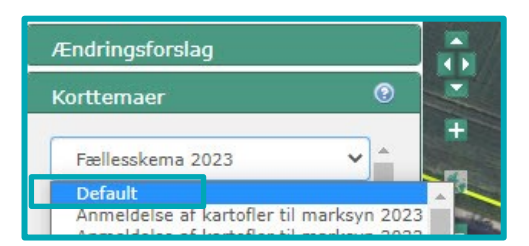

# <span id="page-16-0"></span>**4.3.1 Sådan tænder og slukker du korttemaer i Internet Markkort**

Du tænder og slukker korttemaer i Internet Markkort på denne måde:

- 1. Åbn fanen "Korttemaer"
- 2. Åbn den gruppe det ønskede korttema ligger i, her gruppen "Marker".
- 3. Sæt eller fjern hakket under øjet for at tænde, eller slukke korttemaet.

**Billede 4.9.** Billedet viser gruppen "Marker" under fanen "Korttemaer" og hvor du skal sætte eller fjerne et hak for at få et korttema vist eller slukket

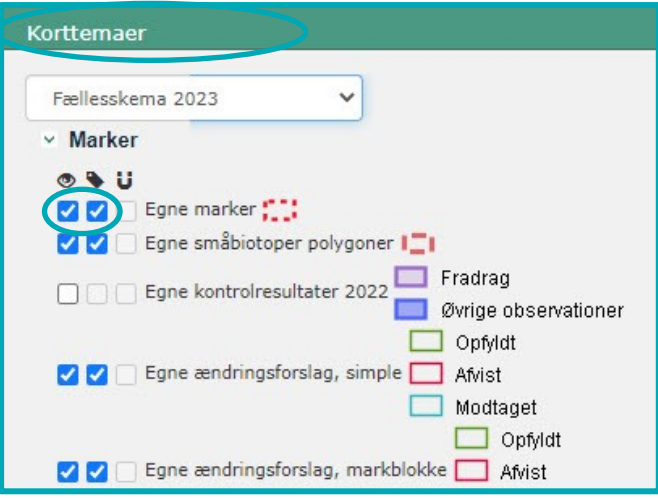

# <span id="page-17-0"></span>**5. Når du skal tjekke de marker du har tegnet eller importeret**

# <span id="page-17-1"></span>**5.1 Tjek dine marker, når du har kopieret eller indlæst et eksisterende markkort**

Gennemgå omhyggeligt dine marker og sørg for, at de er tegnet korrekt.

Når du kopierer markkort fra et år til et andet, tilpasser systemet automatisk dine marker til de gældende markblokgrænser, hvis din gamle markindtegning krydser markblokgrænsen. Det vil sige, at der kan være fjernet areal fra dine markindtegninger.

Hvis markblokken er blevet større end sidste år, skal du selv rette marken. Her kan du med fordel bruge redskabet "Udvid mark".

Når du overfører dine marker fra Internet Markkort til markplanen i fællesskemaet, kan arealet f.eks. blive reduceret tilskudsinformationer på markblokke og overlap med korttemaet "Fradrag grundbetaling". Du kan læse mere om hvordan du finder disse informationer og korttemaer i kapitel [9.](#page-33-0)

Arealer på marker, markblokke og landskabselementer vises i hektar med 2 decimaler i Internet Markkort og fællesskemaet. Da vi ikke må udbetale tilskud for et større areal, end der er i markblokken, runder vi altid ned på den 3. decimal på hver enkelt mark.

Hvis der er fejl i markblokkene eller andre af korttemaerne i boksen herunder, skal du sende et ændringsforslag.

### Du skal sende forslag til ændring af:

- Grænser på markblokken
- Tilskudsinformationer på markblokken og i korttemaet "Muligt areal til grundbetaling 20xx"
- Korttemaet "Fradrag grundbetaling"
- Korttemaet "Fradrag pleje af græs"
- Korttemaet "GLM søer"
- Korttemaet "GLM fortidsminder"
- Korttemaet "Markkrat"

Det gælder, hvis du vil have ændret, tilføjet eller fjernet et element.

Læs mere i Kapitel [7.](#page-24-0)

Når du tjekker dine marker, så sørg for at zoome ind til et passende niveau, så du kan se arealerne tydeligt. For at være tydeligt, må det hverken være for langt fra eller for tæt på. Vi anbefaler et zoomniveau på 1:1000, når du skal tegne og tjekke dine marker. Zoomfunktionen finder du i øverste, venstre side af kortet.

**Billede 5.1.** Billedet viser knappen du skal trykke på, hvis du vil have vist zoomniveau på 1:1000.

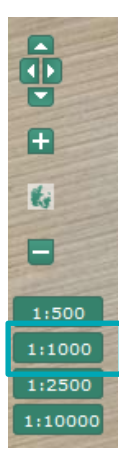

Tegn omhyggeligt, hvor landbrugsjord grænser op mod ikke-tilskudsberettigede arealer.

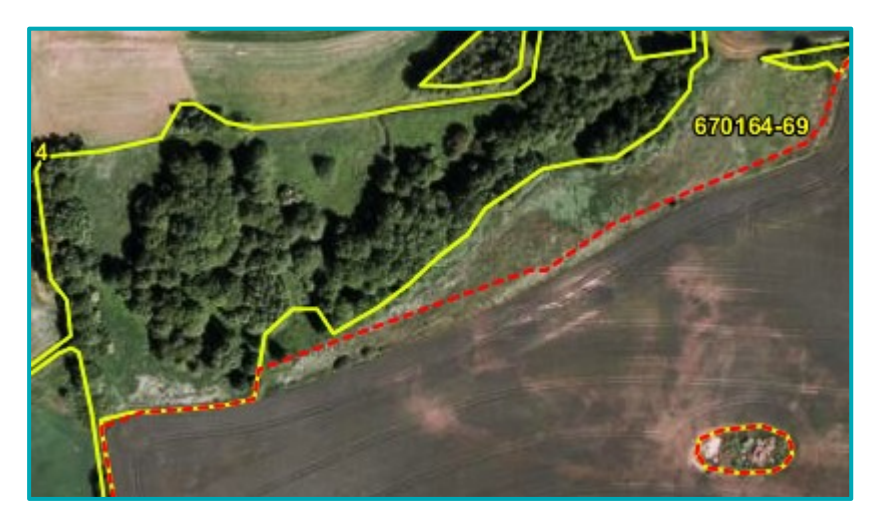

**Billede 5.2.** Billedet viser en mark (røde stiplede linjer), som ikke er tegnet korrekt i forhold til dyrkningsgrænsen.

# <span id="page-18-0"></span>**5.2 Brug knappen "Kontrol" til at fange fejl i dit markkort**

Når du har kopieret eller indlæst et markkort, eller når du vender tilbage til et markkort som du har oprettet tidligere, kan du bruge knappen "Kontrol" for at tjekke om markerne i dit markkort:

- 1) Har overlap med andre ansøgeres marker
- 2) Krydser markblokgrænser
- 3) Har fået nyt markbloknummer
- 4) Er for brede eller for smalle til at kunne anmeldes som markbræmme

I alle situationerne skal du tjekke den enkelte mark, da disse fejl ellers vil udløse fejl i skemakontrollen.

For at udføre denne kontrol, skal du klikke på knappen "Kontrol" i fanen "Rediger". Internet Markkort kontrollerer derefter markkortet og skriver resultatet i bunden af kortudsnittet.

Ret markerne og gentag kontrollen, til der ikke er flere anmærkninger.

<span id="page-19-1"></span>**Billede 5.3.** Billedet viser hvordan meddelelserne kan se ud, efter du har trykket på "Kontrol". Det er også beskrevet i teksten.

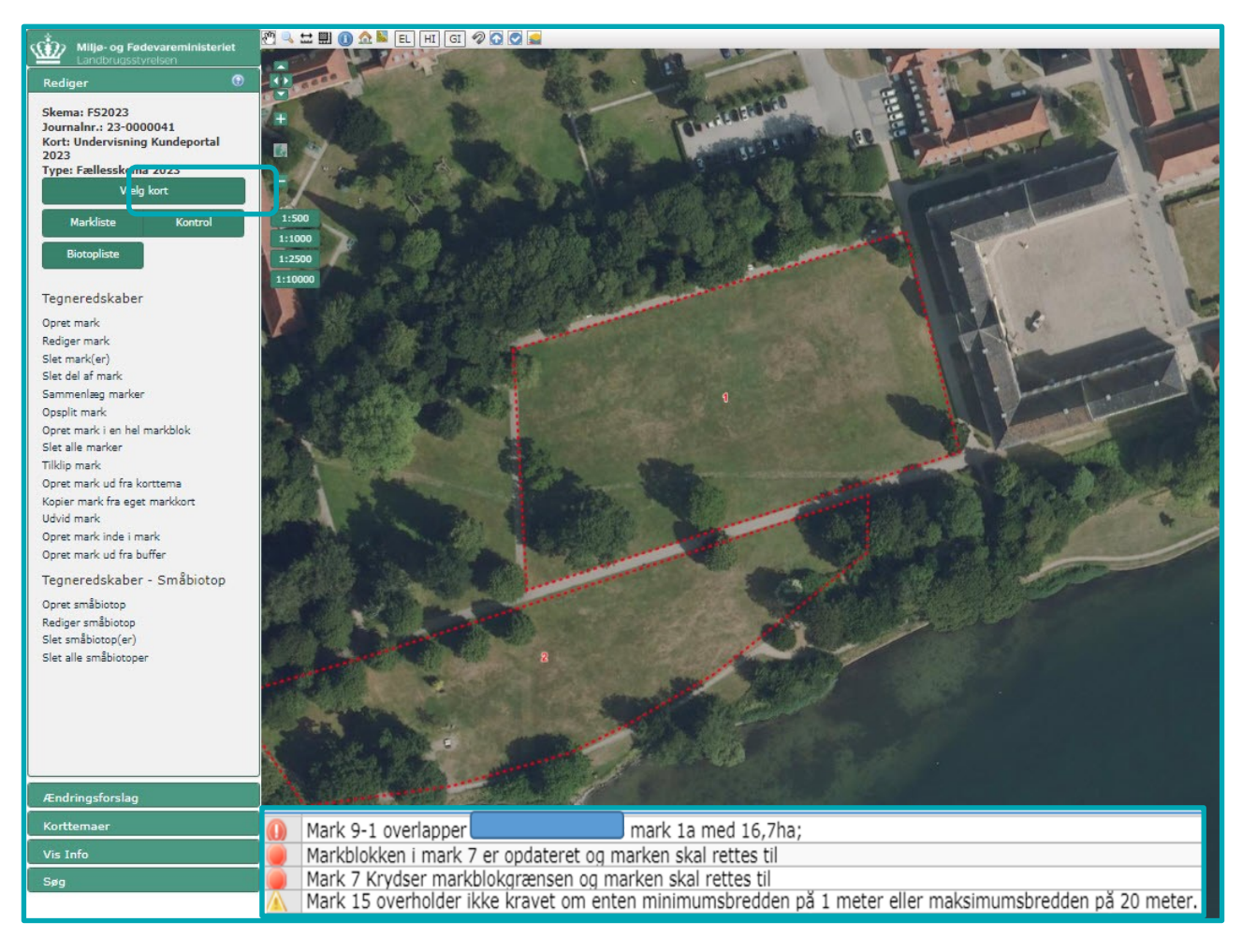

#### **Forklaring på [Billede 5.3](#page-19-1)**

Advarslen for mark 9-1 betyder at din mark har et overlap med din nabos mark på 16,7 ha. Har din mark overlap med en anden ansøgers indsendte marker, skal I sammen løse overlappet.

Advarslerne for mark 7 betyder at markblokken, som marken er placeret i, er blevet ændret og at du derfor skal tilpasse marken. Her kan du for det meste nøjes med at opdatere marken ved at vælge "Rediger mark", og blot trykke "næste" og "gem" i guiden. Din mark bliver nu klippet til markblokken og registreret med det korrekte markbloknummer.

Advarslerne for mark 15 betyder at den markbræmme du har tegnet enten er for bred eller for smal. Her skal du rette marken til så den opfylder breddekravene for markbræmmer.

Hvis du mener, at der er fejl i et eller flere korttemaer, skal du sende et ændringsforslag til markblokken. Læs, hvordan du gør i kapitel [7.2.](#page-25-1)

Du vil stadig få fejlbeskeder om andre typer overlap eller fejl i markkortet i skemakontrollen.

#### <span id="page-19-0"></span>**5.3 Sådan bruger du marklisten til at tjekke dine marker**

Det kan være en fordel at bruge marklisten når du tjekker dine marker. Den åbner i bunden af kortudsnittet, men du kan flytte den til et andet sted i Internet Markkort.

For at se marklisten skal du:

- Vælge fanen "Rediger"
- Trykke på "Markliste"

#### **Billede 5.4.** Billedet viser hvordan fanen "Rediger" og knappen "Markliste" ser ud

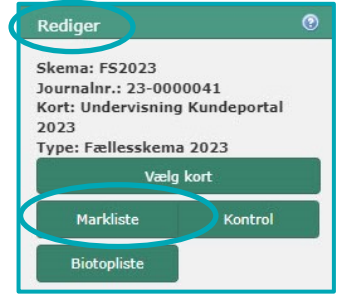

Marklisten åbner i bunden af kortudsnittet, men kan flyttes i Internet Markkort. Klik på den linje marken står i, i listen, for at blive zoomet til den i kortudsnittet.

#### **Billede 5.5.** Billedet viser marklisten

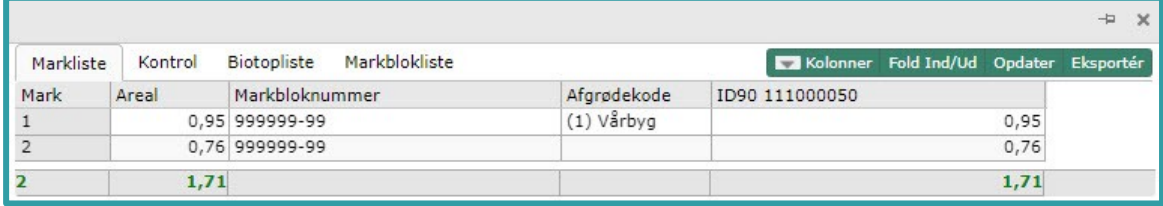

Du kan udvide og indskrænke listen ved at trække i kanterne på listen. For at få listen tilbage i bunden af kortudsnittet, skal du klikke på tegnestiften  $\Box$ 

# <span id="page-21-0"></span>**6. Når der er overlap mellem dine og andres ansøgeres marker**

# <span id="page-21-1"></span>**6.1 Tjek om din mark overlapper med naboens mark**

Internet Markkort fortæller dig, hvis de marker du opretter eller redigerer har overlap med andre ansøgeres indsendte marker. Brug knappen "Kontrol" til at tjekke, om dine marker overlapper med andre ansøgeres indsendte marker. Knappen "Kontrol" er beskrevet i kapitel [5.2.](#page-18-0)

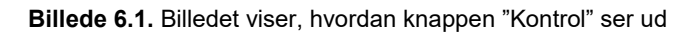

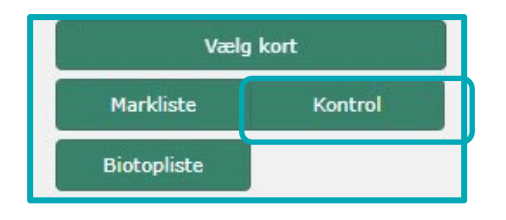

Det er meget vigtigt, at du og din nabo retter overlap inden fristen for ændringer. Gør I det ikke inden fristen, vil I begge få et høringsbrev om overskridelsen.

#### <span id="page-21-2"></span>**6.2 Sådan ser du dine naboers tegnede marker**

For at undgå overlap kan du tjekke, hvor din nabo har tegnet sine marker i år eller sidste år.

På fanen "Korttemaer", i gruppen "Marker", ligger samtlige marker fra sendte fællesskemaer, opdelt efter ansøgningsår.

Efterhånden som dine naboer sender deres fællesskema, kan du se deres marker i korttemaet "Marker 20XX" (hvor XX er i år). Indtil da kan du se deres marker i "Marker 20XX" (hvor XX er sidste år).

### <span id="page-21-3"></span>**6.3 Sådan gør Internet Markkort ved overlap**

Du kan risikere at dine marker har overlap med andre landbrugeres marker, når du kopierer et markkort fra sidste år, hvis du importerer det fra et andet markprogram, eller hvis du tegner en mark der overlapper med din nabos mark. De overlap håndterer Internet Markkort på følgende måde:

- Overlap mindre end 0,01 hektar Klippes automatisk væk af Internet Markkort.
- Overlap mellem 0,01 hektar og 0,1 hektar Klippes automatisk væk af Internet Markkort. Du får besked om det fraklippede areal, når du importerer, opretter, redigerer eller kopierer marker i Internet Markkort.
- Overlap større end 0,1 hektar

Denne type overlap skal du selv afklare med den anden landbruger. Du kan godt sende dit markkort og fællesskema, hvis der er overlap større end 0,1 hektar. Du vil få en advarsel om det i skemakontrollen, og den anden landbruger vil få et brev om overlappet.

#### Afklar overlap selv og få færre breve om dit tilskud

Hvis dit markkort er helt uden overlap til andre landbrugeres marker inden ændringsfristen, vil du spare dig selv for det brev, som sendes til alle landbrugere med overlap.

Det er derfor en fordel for dig, hvis du og dine naboer i markblokken kan afklare jeres overlap indbyrdes, inden du sender din ansøgning. I kan også rette jeres ansøgning inden ændringsfristen.

#### <span id="page-22-0"></span>**6.3.1 Overlap mellem 0,01 – 0,1 hektar**

Har du overlap mellem 0,01 hektar og 0,1 hektar fortæller guiden:

- Hvilken anden landbrugers mark din mark overlapper med
	- Størrelsen af det overlappende areal
	- At Internet Markkort har klippet det væk (det er ikke muligt at fravælge hakket i "Klip")

E GEOGRAPHIC .. Rediger mark  $\overline{\mathbf{x}}$ Klippet til de valgte ordninger A 1:500 resulterede i 1 mark(er) 1:1000 Mark 7: 1:2500 Markens overlap med seneste 1:10000 accepterede marker **Areal Klip** Ansøger Gårdejer Jørgen 0.02 7 Forrige Næste

#### **Billede 6.2.** Billedet viser, hvad du får vist, når overlappet er mellem 0,01 hektar og 0,1 hektar

#### <span id="page-22-1"></span>**6.3.2 Overlap større end 0,1 hektar**

Har du overlap større end 0,1 hektar fortæller guiden:

- Hvilken anden landbrugers mark din mark overlapper med
- Størrelsen af det overlappende areal

Klik på den anden landbrugers navn for at zoome til overlappet i kortet.

Du skal vælge, om:

- Din mark skal klippes til, så den følger naboens markindtegning (sæt hak i "Klip")
- Du vil beholde hele din markindtegning (sæt ikke hak i "Klip").

**Billede 6.3.** Billedet viser, hvad du får vist, når overlappet er større end 0,1 hektar

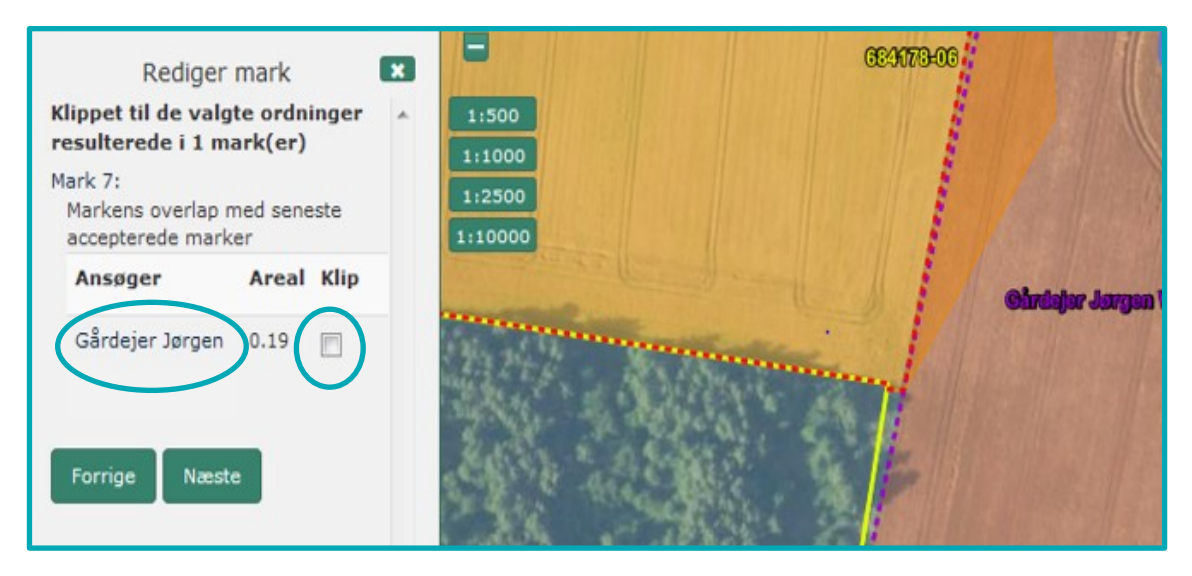

Når du har sat hak i "Klip", viser Internet Markkort overlappet med en lilla farve i kortet. Det er det areal, som bliver fjernet fra din markindtegning.

Klik "Næste" for at afslutte.

**Billede 6.4.** Billedet viser, den lilla farve i kortet, du får vist, når du har valgt "Klip"

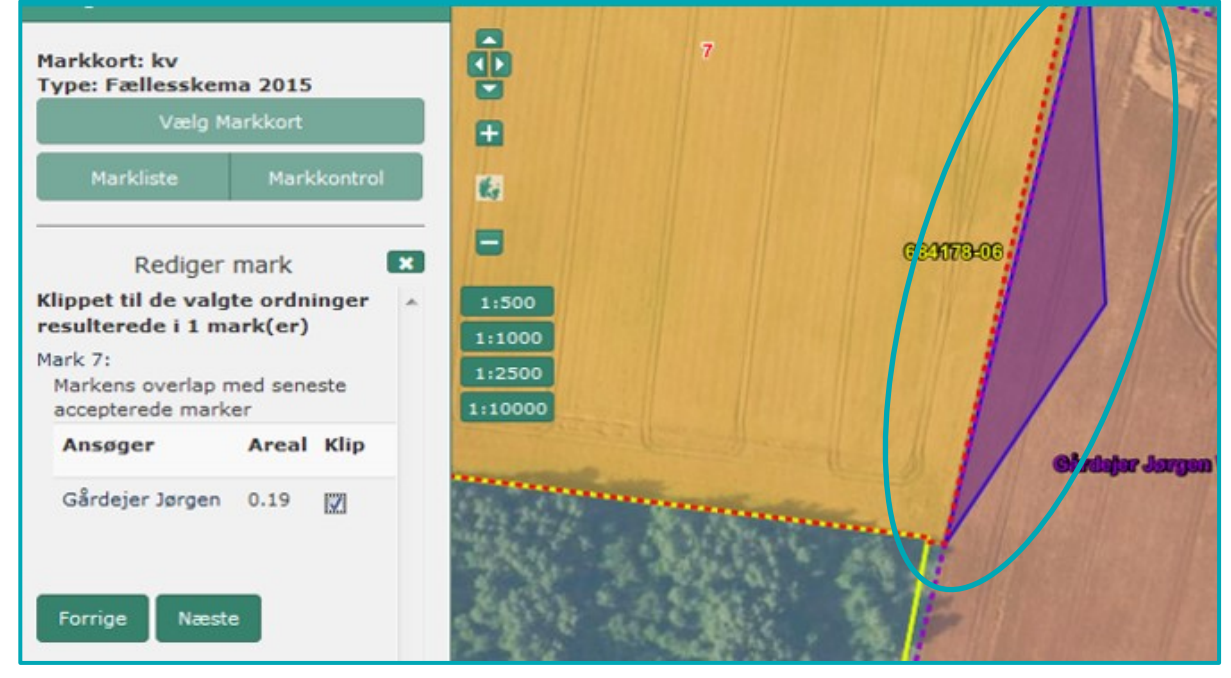

# <span id="page-24-0"></span>**7. Sådan får du rettet markblokke og tilhørende korttemaer**

Finder du fejl i en markblok, eller et af de tilhørende korttemaer ("Fradrag grundbetaling", "Fradrag, Pleje af græs", "GLM-søer", "GLM-fortidsminder", "Markkrat" eller "Synlig småbiotop" på arealer, hvor du anmelder marker, har du pligt til at sende et ændringsforslag. Det gælder også, hvis ændringen ikke kan ses på nyeste ortofoto i Internet Markkort.

Du kan sende forslag om ændringer løbende i Internet Markkort. Se i kapitel [7.2](#page-25-1) hvordan du gør.

# <span id="page-24-1"></span>**7.1 I hvilke tilfælde skal du sende forslag til ændring af markblokken og tilhørende korttemaer?**

#### <span id="page-24-2"></span>**7.1.1 Disse korttemaer kan sende ændringsforslag til**

Du kan kun sende ændringsforslag til det vi kalder markblokke og de tilhørende korttemaer, dvs. til:

- Markblokke
- Fradrag grundbetaling
- Fradrag Pleje af græs
- GLM fortidsminder
- GLM søer
- Markkrat
- Synlig småbiotop

Alle andre korttemaer, kan du **ikke** sende ændringsforslag til. Det kan du ikke da, det er korttemaer, som Landbrugsstyrelsen ikke har ansvaret for eller som Landbrugsstyrelsen kun opdaterer en eller to gange om året på baggrund af analyser af data.

I kapitel [7.1.3](#page-24-4) kan du se i hvilke tilfælde, du skal sende forslag til ændring af markblokke og tilhørende korttemaer.

#### <span id="page-24-3"></span>**7.1.2 Det skal du huske, når du sender ændringsforslag til markblokke og tilhørende korttemaer**

Vi bruger dine oplysninger fra forslaget til at rette markblokke og tilhørende korttemaer. Når du opretter et forslag til ændring af markblokken eller tilhørende korttemaer, er det derfor meget vigtigt, at du:

- Tegner dit forslag til ændringer præcist
- Giver en god forklaring på ændringen
- Hvis ændringerne ikke ses på nyeste ortofoto, skal du skrive en kort bemærkning om, hvad der er ændret, og hvilken måned og år ændringerne er foretaget. Gør du ikke det, skal vi kontakte dig, for at få denne oplysning.

Du må kun sende forslag til ændring, hvis du har marker på arealet.

Husk at sende dit fællesskema igen, når ændringen er godkendt, som beskrevet i kapitel [7.4.1.](#page-30-3)

#### <span id="page-24-4"></span>**7.1.3 I disse tilfælde skal du sende ændringsforslag til markblokke og tilhørende korttemaer**

#### Du har landbrugsarealer uden for markblok

Er noget af dit tilsagnsareal f.eks. kommet uden for markblok, skal du kun sende en ændring til markblokken, for arealer, som overholder betingelserne for tilsagnet.

#### Ændringer i landskabet

F.eks. nye eller sløjfede læhegn, nye søer, genslynget vandløb samt nye veje og bygninger)

#### Opdeling af markblok med flere ansøgere

Kræver, at der er tydelig adskillelse mellem din mark og nabomarken

#### Markblokken står uden tilskudsberettiget areal, men du vil søge tilskuds

Markblokke uden tilskudsberettiget areal vises med "Ingen GB", i korttemaet "Muligt areal til grundbetaling 20xx" til. Se hvordan du finder dette korttema i kapitel [9.1.](#page-33-1)

Skal du have gjort arealet tilskudsberettiget, kræver det at arealet overholder tilskudsbetingelserne under den gældende ordning.

#### Markbloktypen er forkert

Kan f.eks. være fordi:

- Dit areal er permanent græs, men ligger ikke i en markblok med typen PGR (Permanent græs), så du får ikke fordelene ved den ti procents fleksibilitet der er på disse arealer (se reglerne i Vejledning til grundbetaling og tilskudsberettigede arealer).
- Dit areal er **ikke** permanent græs, men ligger fejlagtigt i en markblok med typen PGR (Permanent græs)

#### Fejl i de tilhørende korttemaer (de mangler, er for store/små eller skal slettes)

Fejl i Fradrag grundbetaling, Fradrag Pleje af græs, GLM fortidsminder, GLM søer eller Markkrat. Det gælder både, hvis et af disse skal slettes, oprettes eller ændres.

#### <span id="page-25-0"></span>7.1.4 **Du kan ikke få lagt omdrift og permanent græs i samme markblok**

Du kan som udgangspunkt ikke få lagt omdriftsarealer og arealer med permanent græs i samme markblok. Det kan du heller ikke selv om:

- Omdriftsarealet er omdriftsgræs og ligger op mod et permanent græs areal
- Arealerne er hegnet sammen eller du planlægger at hegne arealerne sammen, dvs. det er en del af samme afgræsningsareal
- Du forventer at arealerne kommer til at ligne hinanden uden dyrkningsgrænse

Har vi alligevel lagt markblokkene sammen, så vil vi opdele dem igen mellem omdrift og permanent græs, hvis vi ser en dyrkningsgrænse, næste gang vi gennemgår markblokken.

# <span id="page-25-1"></span>**7.2 Sådan sender du et ændringsforslag**

#### <span id="page-25-2"></span>**7.2.1 Overordnet procedure for at sende et ændringsforslag**

Når du skal sende et ændringsforslag til markblokken eller tilhørende korttema, gør du følgende:

- Zoom til et passende niveau, så du kan se det areal der skal ændres (f.eks. 1:1.000)
- Klik på "Ændringsforslag" i menuen til venstre
- Klik på det værktøj, du vil bruge til at tegne ændringsforslaget med (se mere om værktøjerne i kapitel [7.2.2](#page-25-3) og frem)
- Følg guiden, som åbner i venstre side af skærmbilledet
- Klik "Næste" for at komme videre i guiden
- Tegn dit ændringsforslag præcist, så det er let at se hvad du ønsker at få ændret
- Skriv en begrundelse for ændringen, så det er let at forstå, hvorfor ændringen er nødvendig
	- o Hvis ændringen ikke kan ses på ortofotoet skal du skrive, hvilken måned og år ændringen er foretaget. Gør du ikke det, er vi nødt til at kontakte dig for at få informationen.
- Klik Indsend.

#### <span id="page-25-3"></span>**7.2.2 Oversigt over værktøjer til tegne ændringsforslag ind**

Internet Markkort er blevet opdateret det betyder at når du skal sende ændringsforslag ind, så vil det se anderledes ud end i 2022.

**Billede 7.1.** Billedet viser, hvordan den nye menu til ændringsforslag ser ud. De nye ting er forklaret i teksten.

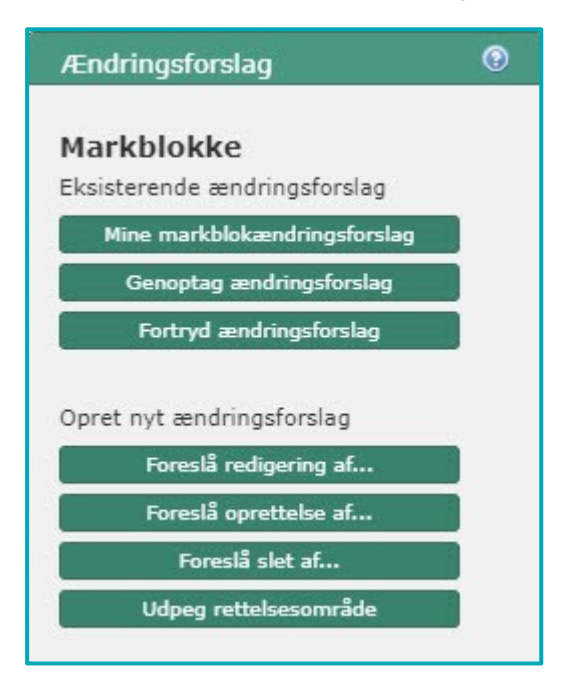

Du har følgende muligheder for at sende ændringsforslag i fanen "Ændringsforslag":

- Foreslå redigering af…
- Foreslå oprettelse af…
- Foreslå slet af…
- Udpeg rettelsesområde

Du kan få en fordel ved at vælge et af de første tre værktøjer, når du sender dit ændringsforslag, da vi kan så vi tage dit forslag direkte ind i vores system og arbejde videre med det. Foreslår du f.eks. at oprette en markkratpolygon og tegner du præcist, så kan vi bruge din indtegning, når vi skal oprette markkrat-polygonen.

Vælger du værktøjet "Udpeg rettelsesområde", så kan det tage længere tid at behandle ændringsforslaget, da vi ikke har mulighed for at kopiere din indtegning.

Alle værktøjerne er beskrevet yderligere i de efterfølgende kapitler.

#### <span id="page-26-0"></span>**7.2.3 Værktøjet "Foreslå redigering af…"**

I værktøjet "Foreslå redigering af…" kan du foreslå at redigere i eksisterende markblokke, Fradrag grundbetaling, Fradrag pleje af græs, GLM søer, GLM fortidsminder og Markkrat. Dette gælder også, hvis du vil have inkluderet nye arealer i din eksisterende markblok.

Du finder det sted i kortet, hvor der er noget, du gerne vil have redigeret, f.eks. en markblokgrænse eller en grænse på et Fradrag grundbetaling. Herefter vælger du "Foreslå redigering af…" og trykker på den polygon, som du gerne vil have rettet og trykker på "Næste".

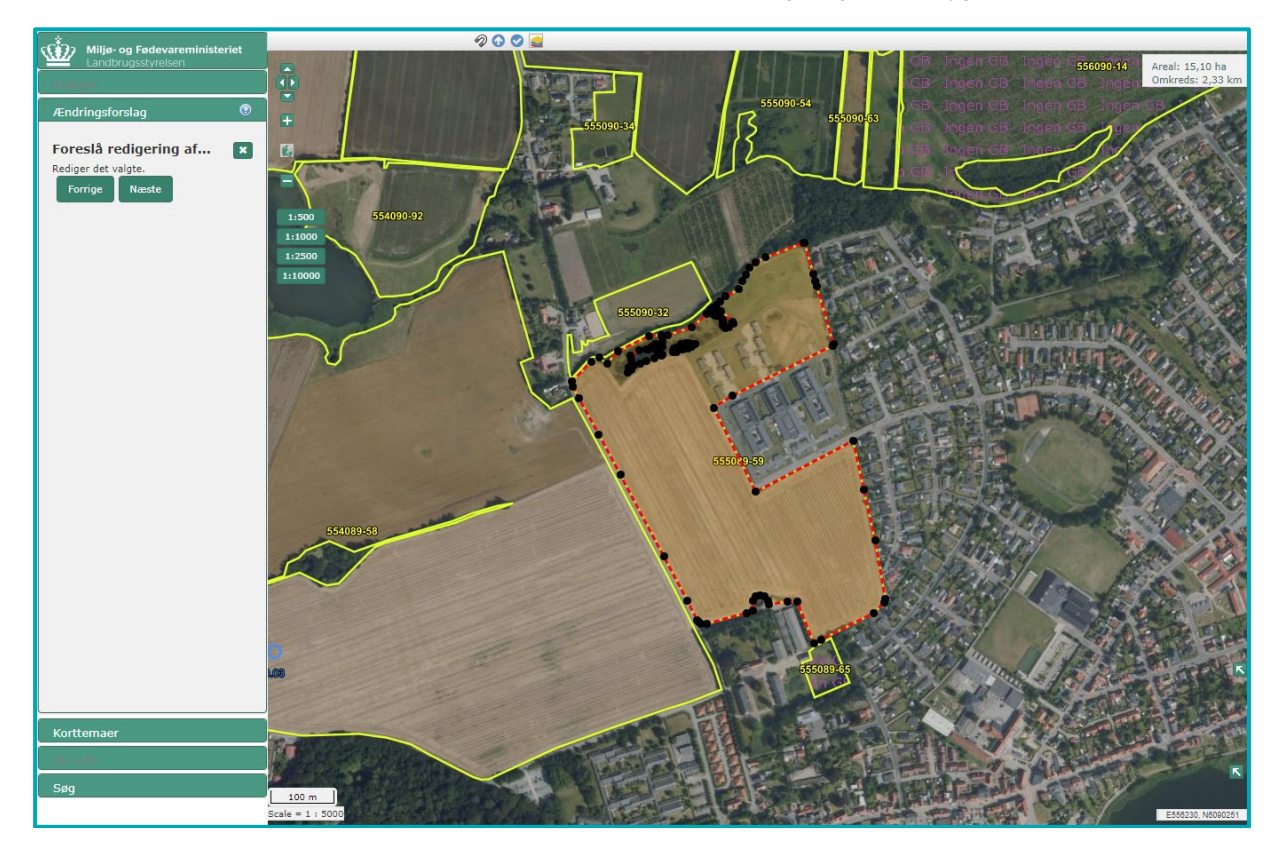

**Billede 7.2.** Billedet viser, hvordan det ser ud, når du har foreslået redigering af en polygon.

Polygonen får en anden farve end de andre polygoner i kortet og du kan se nogle små sorte prikker.

Du kan nu flytte rundt på de små sorte prikker med din mus, så grænserne kommer til at passe med det, som skal ændres. Vi anbefaler at du bruger et zoomniveau på 1:1000, når du flytter rundt på prikkerne, så det bliver med den nødvendige præcision.

Når du har redigeret det du vil, trykker du på "Næste". Du får nu vist, hvordan polygonen ser ud, efter du har redigeret i den. Er du ikke tilfreds, trykker du på "Forrige" og retter det til, du vil rettet. Er du tilfreds, trykker du på "Næste".

Inden du kan trykke "Indsend", skal du skrive i kommentaren, hvorfor polygonen skal redigeres. Det er vigtigt, at du beskriver det tydeligt, for ellers skal vi måske have fat i dig, for at få yderligere forklaring.

Hvis du gerne vil have nye arealer inkluderet i en markblok, så skriv gerne, hvilken afgrødekode du forventer at anmelde arealet med. Det hjælper os med at vurdere, hvordan arealet skal håndteres.

Vær opmærksom på at vi ikke retter små ændringer i grænserne af markblokke og tilhørende korttemaer. Så foreslår du at f.eks. markblokgrænsen skal flyttes marginalt længere ind under trækronerne ved et læhegn eller lignende, så vil vi ikke godkende dette.

Du redigerer aldrig noget ved denne metode, det er kun et forslag om at redigere noget. Når du har sendt dit ændringsforslag, vil det blive behandlet hos os og vi vil vurdere om det er korrekt at redigere polygonen.

Fortryder du, det ændringsforslag du er i gang med, kan du altid trykke på krydset øverst i værktøjet. I dette tilfælde til højre for "Foreslå redigering af…". Så kommer du tilbage til forsiden for ændringsforslag.

### <span id="page-28-0"></span>**7.2.4 Værktøjet "Foreslå oprettelse af…"**

I værktøjet "Foreslå oprettelse af…" kan du foreslå oprettelse af nye polygoner dvs. hvis der mangler en markblok eller mangler et Fradrag grundbetaling, Fradrag pleje af græs, GLM sø, GLM fortidsminde eller Markkrat.

Du finder det sted i kortet, hvor der mangler en polygon, f.eks. en markblok eller et markkrat og vælger "Foreslå oprettelse af…".

I "Vælg type" skal du nu vælge om du vil oprette:

- Markblok
- Fradrag (dækker Fradrag grundbetaling og Fradrag pleje af græs)
- LPIS landskabselement (dækker GLM søer, GLM fortidsminder, Markkrat eller Synlig småbiotoper (Synlig småbiotoper bruges endnu ikke, så denne skal du ikke sende ændringsforslag til)

Når du har valgt en af de tre, så skal du vælge variant:

- For markblokke vælger du bare "omdrift". Team Markkort vil efterfølgende vurdere den korrekte markbloktype.
- For fradrag og LPIS landskabselementer vælger du den type, som du gerne vil oprette.

#### **Eksempel**

Vil du gerne sende et ændringsforslag på at få oprettet et markkrat vælger du f.eks. "LPIS" i "Vælg type" og "Markkrat" i "Vælg variant".

Når du har valgt både type og variant, så trykker du "Næste".

Du kan nu ved hjælp af din mus, tegne en polygon, der hvor du gerne vil have oprettet f.eks. en ny markblok eller en markkrat-polygon. Vi anbefaler at du bruger et zoomniveau på 1:1000, når du tegner polygonen, så den bliver med den nødvendige præcision. For at afslutte det du har tegnet, dobbeltklikker du.

Når du har tegnet det du vil, trykker du på "Næste". Du får nu vist den polygon du har tegnet. Er du ikke tilfreds, trykker du på "Forrige" og retter det til, du vil. Er du tilfreds, trykker du på "Næste".

Inden du kan trykke "Indsend", skal du skrive i kommentaren, hvorfor polygonen skal oprettes. Det er vigtigt, at du beskriver det tydeligt, for ellers skal vi måske have fat i dig, for at få yderligere forklaring. Hvis dit ændringsforslag går på at få nye arealer i markblok, så skriv gerne, hvilken afgrødekode du forventer at anmelde arealet med. Det hjælper os med at vurdere, hvordan arealet skal håndteres.

Du opretter aldrig noget ved denne metode, det er kun et forslag om at oprette noget. Når du har sendt dit ændringsforslag, vil det blive behandlet hos os og vi vil vurdere om det er korrekt at oprette polygonen.

Fortryder du det ændringsforslag du er i gang med, kan du altid trykke på krydset øverst i værktøjet. I dette tilfælde til højre for "Foreslå redigering af…". Så kommer du tilbage til forsiden for ændringsforslag.

#### <span id="page-28-1"></span>**7.2.5 Værktøjet "Foreslå slet af…"**

I værktøjet "Foreslå slet af…" kan du foreslå at slette hele markblokke, Fradrag grundbetaling, Fradrag pleje af græs, GLM søer, GLM fortidsminder og Markkrat.

Du finder det sted i kortet, hvor der er noget, du gerne vil have slettet. Herefter vælger du "Foreslå slet af…" og trykker på den polygon, som du gerne vil have slettet og trykker på "Næste". Polygonen får en anden farve end de andre polygoner i kortet.

Inden du kan trykke "Indsend", skal du skrive i kommentaren, hvorfor polygonen skal slettes. Det er vigtigt, at du beskriver det tydeligt, for ellers skal vi måske have fat i dig, for at få yderligere forklaring. Det kan f.eks. være at du foreslår at slette et "Fradrag grundbetaling", fordi du har ryddet træerne på arealet og det dyrkes. Så er det dette du skal skrive til os i kommentaren.

Du sletter aldrig noget ved denne metode, det er kun et forslag om at slette noget. Når du har sendt dit ændringsforslag, vil det blive behandlet hos os og vi vil vurdere om det er korrekt at slette polygonen.

Fortryder du, det ændringsforslag du er i gang med, kan du altid trykke på krydset øverst i værktøjet. I dette tilfælde til højre for "Foreslå slet af…". Så kommer du tilbage til forsiden for ændringsforslag.

## <span id="page-29-0"></span>**7.2.6 Værktøjet "Udpeg rettelsesområde"**

Værktøjet "Udpeg rettelsesområde", skal du bruge, hvis du vil foreslå at der skal klippes et hul inde midt i markblokken, foreslå at en markblok skal opsplittes i to eller flere markblokke eller foreslå at en markblok skal lægges sammen med en anden markblok.

# <span id="page-29-1"></span>**7.3 Når du har tegnet dit ændringsforslag ind**

### <span id="page-29-2"></span>**7.3.1 Sådan ser du ændringsforslag du har sendt ind**

Når du har sendt et ændringsforslag ind, kan du se dem i en liste nederst i kortudsnittet. Du åbner listen ved at trykke på "Ændringsforslag" og "Mine markblokændringsforslag" øverst i menuen til venstre. Du kan skjule listen igen ved at trykke på "Skjul –" lige over listen. Har du skjult listen og vil have den vist igen, trykker du på "Vis +" under kortudsnittet.

Hvis du har oprettet et nyt ændringsforslag eller rettet noget i eksisterende ændringsforslag, så kan du få opdateret listen ved at trykke på "Mine markblokændringsforslag".

**Billede 7.3.** Billedet viser kortudsnittet med knappen "Mine markblokændringsforslag" og listen med ændringsforslag i bunden.

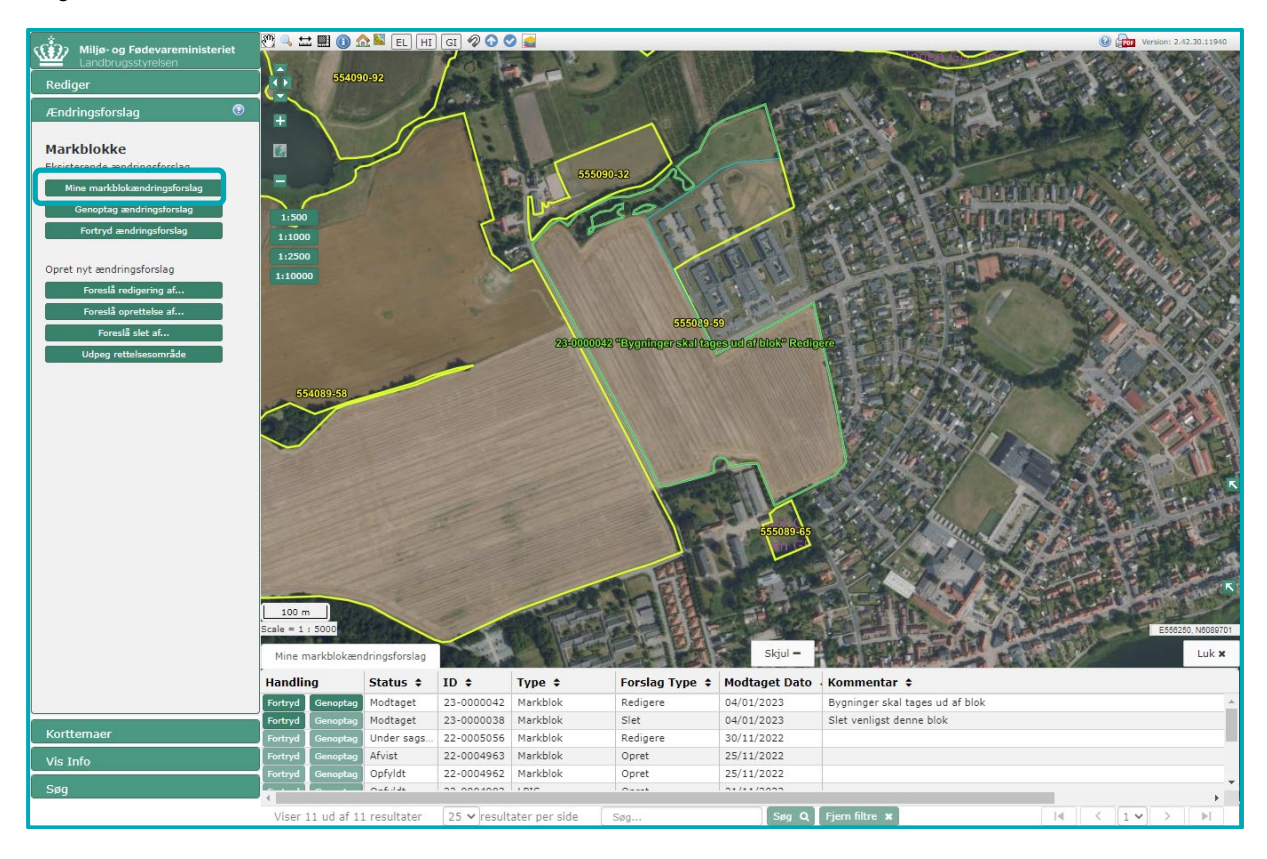

I listen kan du se:

- Status på dit ændringsforslag, dvs. Modtaget, Under sagsbehandling, Opfyldt eller Afvist (Status)
- Det nummer som ændringsforslaget har fået (ID)
- Overordnet type af ændringsforslag, dvs. Markblok, Fradrag, LPIS (landskabselement) eller Simpel (Type)
- Hvilket af de fire værktøjer du har brugt til at oprette dit ændringsforslag, dvs. Redigere, Opret, Slet eller Simpel (Forslag Type)
- Hvilken dato dit ændringsforslag er sendt ind (Modtaget dato)
- Den kommentar du har skrevet da du sendte ændringsforslaget ind (Kommentar)

#### <span id="page-30-0"></span>**7.3.2 Sådan genoptager du et ændringsforslag du har sendt ind**

Du kan ændre i dine ændringsforslag, så længe vi ikke er begyndt at behandle ændringsforslaget. Du kan dog ikke genoptage et ændringsforslag, hvor du har brugt værktøjet "Foreslå oprettelse af…" eller "Foreslå slet af", men begge disse kan fortrydes (se næste kapitel).

Du kan genoptage et ændringsforslag, enten ved at vælge knappen "Genoptag" ud for ændringsforslaget i listen "Mine markblokændringsforslag", eller ved at vælge værktøjet "Genoptag ændringsforslag" i venstre menuen. Du kan zoome til dine ændringsforslag ved at åbne listen, som er beskrevet i kapitel [7.3.1](#page-29-2) "[Sådan ser du ændrings](#page-29-2)[forslag du har sendt ind](#page-29-2)", og klikke på det ændringsforslag du vil hen til.

Tryk på ændringsforslagspolygonen i kortet og tryk på "Næste". Ret polygonen til, så den bliver som du vil have den og tryk på "Næste".

Du får nu vist den polygon du har tegnet. Er du ikke tilfreds, trykker du på "Forrige" og retter det til, du vil rette. Er du tilfreds, trykker du på "Næste". Tjek at din kommentar er dækkende og tryk herefter på "Indsend".

#### <span id="page-30-1"></span>**7.3.3 Sådan fortryder du et ændringsforslag du har sendt ind**

Du kan slette dine ændringsforslag, så længe vi ikke er begyndt at behandle ændringsforslaget.

Du kan fortryde et ændringsforslag, enten ved at vælge knappen "Fortryd" ud for ændringsforslaget i listen "Mine markblokændringsforslag", eller ved at vælge værktøjet "Fortryd ændringsforslag" i venstre menuen. Du kan zoome til dine ændringsforslag ved at åbne listen, som er beskrevet i kapitel [7.3.1](#page-29-2) "[Sådan ser du ændringsforslag](#page-29-2)  [du har sendt ind](#page-29-2)", og klikke på det ændringsforslag du vil hen til.

Tryk på ændringsforslagspolygonen i kortet og tryk på "Næste". Vær opmærksom på at når du trykker på "Næste", så bliver ændringsforslaget slettet med det samme uden yderligere tjek.

#### <span id="page-30-3"></span><span id="page-30-2"></span>**7.4 Når markblokken eller det tilhørende korttema er blevet opdateret 7.4.1 Husk at opdatere dit fællesskema, når din ændring til markblokken er godkendt**

Du søger om grundbetaling og Økologisk Arealtilskud til det areal, som fremgår af kolonnerne "Areal til grundbetaling" og "Areal til Økologisk Arealtilskud" i det fællesskema, som du sender senest på ændringsfristen.

Hvis du har sendt et ændringsforslag om at få et større tilskudsberettiget areal i markblokken, skal du selv opdatere arealet i fællesskemaet, og sende fællesskemaet igen, når vi har godkendt dit ændringsforslag. Det er derfor vigtigt, at du sender dine ændringsforslag i god tid, hvis du vil være sikker på at dine ændringsforslag er behandlet inden fristen for at sende ændringer til fællesskemaet.

#### **Sådan gør du, hvis du vil søge til et areal med "Fradrag grundbetaling", "Fradrag pleje af græs" eller en markblok registreret uden tilskudsberettiget areal**

- 1. Du sender et forslag om f.eks. at fjerne et registreret "Fradrag grundbetaling" eller "Fradrag pleje af græs" eller få fjernet markeringen "Ingen GB" fra arealet
- 2. Du sender dit fællesskema
- 3. Vi retter markblokkens tilskudsberettigede areal
- 4. Du modtager et brev, der fortæller, at vi har rettet i kortgrundlaget for din ansøgning
- 5. Du åbner dit fællesskema igen og tjekker, at de ændringer der er sket, er korrekte.
- 6. Klik på knappen "Kontrol".
- 7. Du redigerer de marker, der fanges af kontrollen (du kan nøjes med at vælge rediger og klikke enter/næste gennem guiden, så tilrettes marken automatisk til markblokken)
- 8. Du henter markernes nye arealer fra kortet ind i skemaet
- 9. Du sender skemaet igen

Hvis du ikke sender skemaet igen, er det de oprindelige arealer i skemaet, som vi udbetaler grundbetaling og Økologisk Arealtilskud til.

#### <span id="page-31-0"></span>**7.4.2 Besked om dit ændringsforslag er blevet godkendt eller afvist**

Du får en besked i Tast Selv, hvis vi har godkendt dit forslag om ændring af markblokken og de tilhørende korttemaer. Beskeden fortæller kun at vi har behandlet dit forslag til ændring af markblokken. Du skal gå i Tast selvservice for at se ændringen.

Hvis vi afviser dit ændringsforslag helt eller delvist, får du et brev i Tast Selv med årsagen til, at vi afviser forslaget. Hvis du har en konsulent, så får han også denne besked.

Derudover vil du i nogle tilfælde også få et kortgrundlagsbrev, hvis markblokændringen har betydning for det fællesskema du har sendt. Du kan derfor på to beskeder/breve som vedrører samme markblok. Læs mere om kortgrundlagsbrevet i kapitel [7.4.3.](#page-31-1)

#### <span id="page-31-1"></span>**7.4.3 Brev om ændret kortgrundlag**

Fra 1. februar til og med ændringsfristen sender vi dig et brev, når vi har ændret i markblokken eller tilhørende korttemaer, hvis det kan have betydning for dit indsendte fællesskema. Det gælder både, hvis du har sendt et ændringsforslag eller hvis vi af anden grund er blevet opmærksom på en fejl i markblokken eller et tilhørende korttema, som skal rettes.

I disse tilfælde får du et kortgrundlagsbrev:

- Vi ændrer i markblokkens grænser, så en del af din mark kommer uden for markblok.
- Vi op- eller nedskriver markblokkens tilskudsberettigede areal.
- Vi sletter, opretter eller ændrer et "Fradrag grundbetaling", "GLM sø", "GLM fortidsminde" eller "Markkrat".
- Du har tegnet en mark uden for markblokken dvs. i 999999-99, men vi kun lægger en del af arealet i markblok. Dvs. en del af din mark kommer uden for markblok.

I disse tilfælde får du ikke et kortgrundslagsbrev

- Hvis du har sendt et ændringsforslag, men du ikke har tegnet en mark.
- Du har tegnet en mark uden for markblok dvs. i 999999-99, og vi lægger hele arealet i markblok.
- Vi sletter, opretter eller ændrer et "Fradrag pleje af græs".

# <span id="page-32-0"></span>**8. Sådan ser du oplysninger om korttemaer i IMK**

# <span id="page-32-1"></span>**8.1 Brug af funktionen "Vis info", for at se oplysninger om markblokke og andre korttemaer**

Du skal bruge "Vis info" for at se de oplysninger, der er registreret på markblokke og andre korttemaer i Internet Markkort.

Det gør du ved, at:

- Klikke på info-knappen "i" i den aflange menu, du finder over kortet, eller trykke på fanen "Vis Info" i venstre side
- Vælge det korttema i listen, du ønsker oplysninger om f.eks. "Markblokke 2023". Det letteste er at begynde at skrive korttemaets navn i feltet "Tema". Når du har fundet korttemaet, så trykker du på det.
- Klikke på området i kortet, du ønsker at få oplysninger om.

Dette gælder både for markblokke, marker og andre korttemaer. Det korttema, som du søger oplysninger om, bliver automatisk slået til, når du bruger denne funktion.

**Billede 8.1.** Billedet viser, hvordan det ser ud, hvis du f.eks. skal finde "Markblokke 2023" ved at bruge "infoknappen" og hvilke oplysninger du så kan se på "Markblokke 2023"

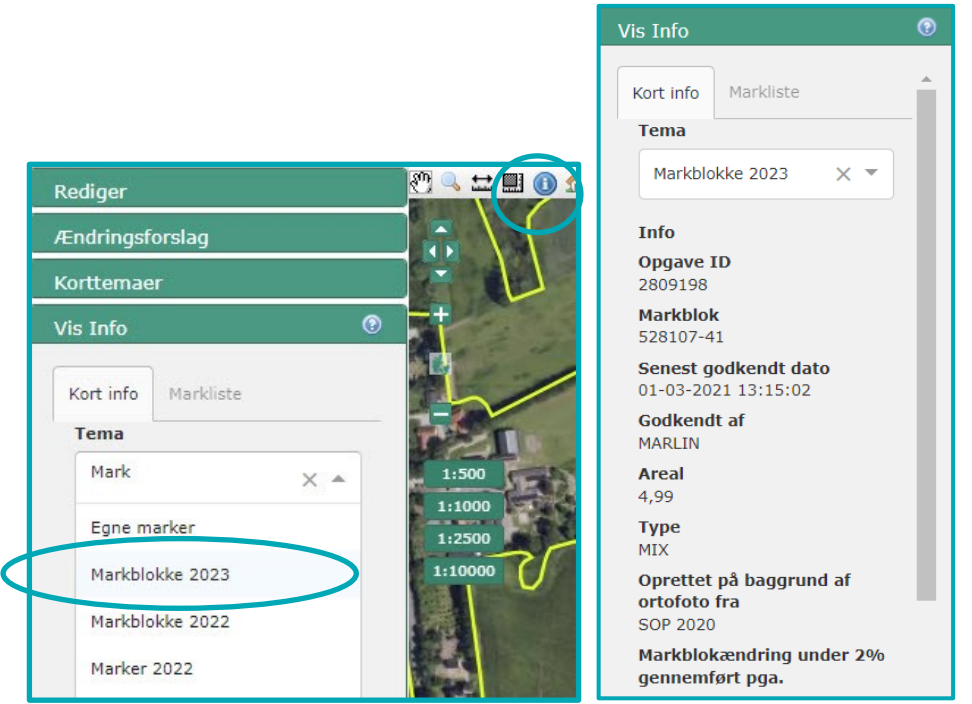

Hvis du har valgt "Markblokke 2023" og klikke på en markblok i kortet, kan du nu se oplysningerne om den markblok i venstre menuen.

Du kan se forklaring på nogle af de oplysninger du kan få på markblokkene i kapitel [9.2.](#page-34-0)

# <span id="page-33-0"></span>**9. Sådan ser du oplysninger om markblokke og tilhørende korttemaer**

## <span id="page-33-1"></span>**9.1 Sådan ser du det mulige areal til grundbetaling**

Korttemaet "Muligt areal til grundbetaling 20xx" viser, hvad du umiddelbart kan modtage tilskud til under grundbetaling samt ordninger, som har samme betingelser som grundbetaling.

Det betyder at der i visningen f.eks. vil være et hul i visningen der, hvor der er et "Fradrag grundbetaling", da du ikke kan få grundbetaling under almindelige betingelser til dette areal. [Billede 9.1](#page-33-2) er der hul i visningen pga. et "Fradrag grundbetaling" der hvor den blå markering er i kortet.

På markblokke der slet ikke har noget tilskudsberettiget areal til grundbetaling, ses markeringen "Ingen GB".

At et areal fremgår af "Muligt areal til grundbetaling20xx" betyder ikke, at du retmæssigt kan modtage tilskud, hvis arealet faktisk ikke er tilskudsberettigede. Det er altid dit ansvar, at de arealer du søger tilskud til også overholder de krav der er til arealerne.

Du finder korttemaet "Muligt areal til grundbetaling 20xx" i under "Grundbetaling og bioordninger" i fanen "Korttemaer".

<span id="page-33-2"></span>**Billede 9.1.** Billedet viser fanen "Grundbetaling og bioordninger", hvorunder "Muligt areal til grundbetaling 20xx" ligger. Det er også beskrevet i teksten.

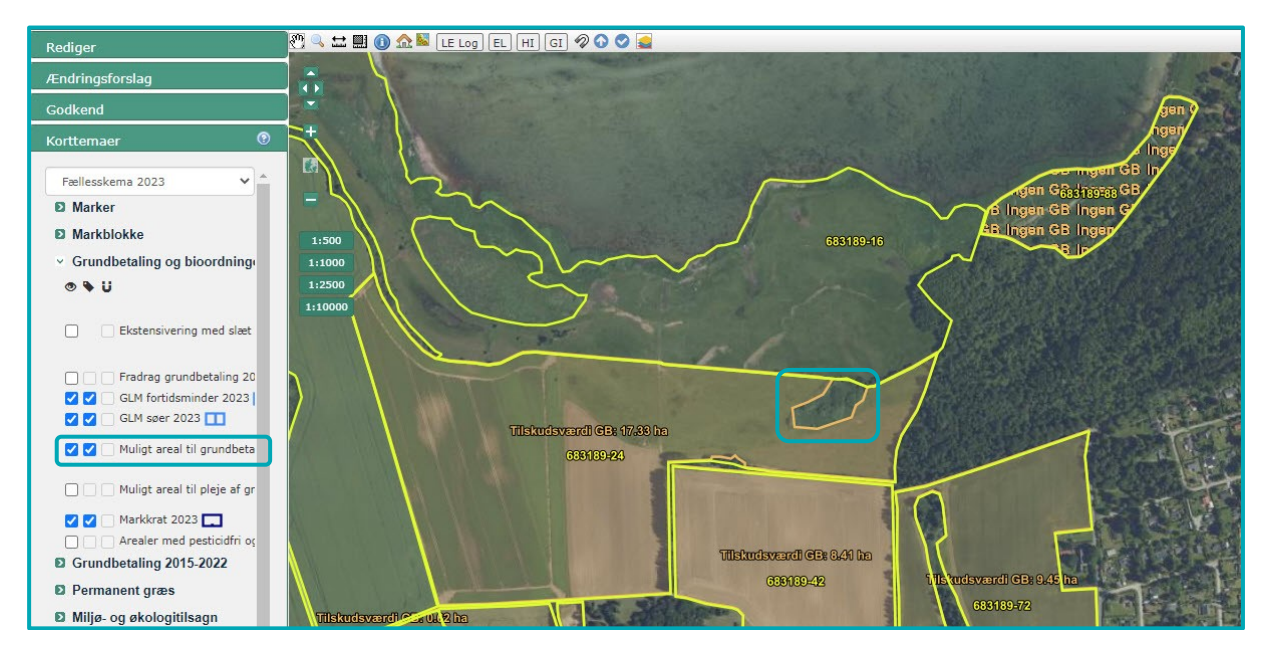

Korttemaet er slukket fra start, men du kan tænde det, ved at aktivere markeringen ud for det som vist herover Det kan være relevant at slukke et korttema, hvis det skygger for det, du gerne vil se, i Internet Markkort.

På samme vis kan du slukke og tænde for alle andre korttemaer.

#### <span id="page-34-0"></span>**9.2 Disse oplysninger på markblokke er vigtige for dig at kende 9.2.1 Sådan ser du oplysninger om markblokke**

<span id="page-34-1"></span>Du har tre muligheder for at finde de oplysninger om markblokke, som er beskrevet i kapitel [9.2:](#page-34-0)

- Brug knappen "Vis info", som er beskrevet i kapitel [8.1.](#page-32-1)
- Brug knappen "GI" Gældende Informationer
- Brug knappen "HI" Historiske Informationer

#### Knappen "GI"

"GI" står for Gældende Informationer på markblokkene. Her kan du se informationer om den gældende version af markblokken. Du kan bl.a. se, hvornår den senest er godkendt, hvilket ortofoto markblokkene er tjekket på baggrund af og hvilken markbloktype markblokken har.

**Billede 9.2.** Billedet viser "GI" knappen og et udsnit af de informationer på markblokke, som kommer frem, når man har trykket på knappen.

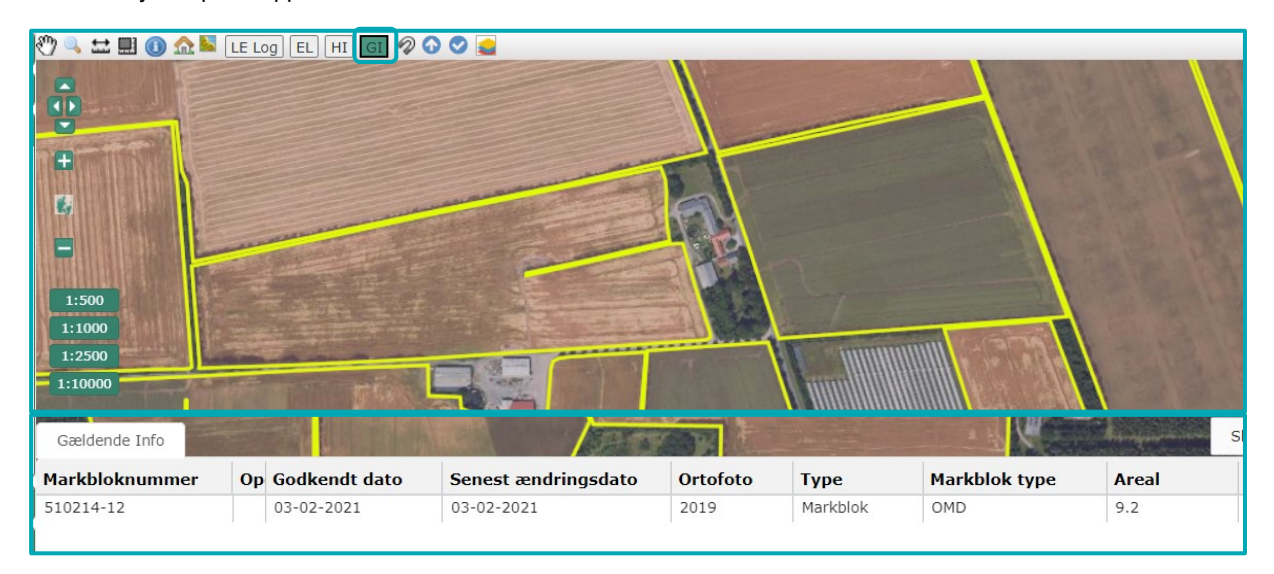

#### Knappen "HI"

"HGI" står for Historiske Informationer på markblokkene. Her kan du se informationer om de tidligere versioner af markblokken inklusiv hvornår markblokken er blevet opdateret, på hvilket ortofoto den er blevet opdateret og hvilken markbloktype markblokken har haft tilbage i tid.

For at få oplysningerne frem i "GI" og "HI" skal du trykke på knappen i den aflange menu over kortudsnittet. Knappen bliver grøn, når du har aktiveret den og der kommer en liste op i bunden af kortudsnittet.

Hvis du ikke længere vil se informationerne, så tryk på knappen igen.

### <span id="page-34-2"></span>**9.2.2 Markbloktype og geometrisk areal**

Alle markblokke har et markbloknummer, som bruges til identifikation af den enkelte markblok.

Det areal, som står på selve markblokken i attributten "Areal", viser hele markblokkens areal uden at eventuelle ikke-tilskudsberettigede arealer er fratrukket. Arealet angives i hektar.

#### <span id="page-34-3"></span>**9.2.3 Markbloktyper**

Markbloktypen viser hvilke type arealer, der var i markblokken, sidst den blev redigeret. Markblokken kan have disse markbloktyper:

- **OMD:** Omdrift
- **PGR:** Permanent græs
- **PAF:** Permanente afgrøder
- **MIX:** Blandingsmarkblok
- **VKS:** Væksthuse
- **ING:** Ingen tilskud under grundbetaling
- **LDP:** Skov med tilsagn

Markbloktyperne opdateres i den 3-årige opdateringscyklus og som udgangspunkt på baggrund af hvad der er anmeldt med mindre der tydeligvis er fejl. Derfor kan du heller ikke ud fra markbloktypen udlede, hvilken arealtype arealet er.

#### <span id="page-35-0"></span>**9.3 Ændringen kan ikke ses på nyeste ortofoto**

Ved nogle markblokke, vil der stå f.eks. "SOP2023" under teksten "Opfølgning på ortofoto". Det betyder at vi ved sidste redigering, tog vi hensyn til noget, der ikke var synligt på ortofotoet.

Det kan f.eks. være, hvis du i et ændringsforslag oplyser, at der er sket ændringer på arealet, som vi ikke kan se på det nyeste ortofoto. Vi tjekker markblokken igen, når vi har fået det ortofoto, som står under "Opfølgning på ortofoto".

Hvis du ikke kan se "Opfølgning på ortofoto" på den markblok du søger på, så er det fordi der ikke er noget information at vise.

#### <span id="page-35-1"></span>**9.4 Sådan ser du oplysninger om tilhørende korttemaer**

#### <span id="page-35-2"></span>**9.4.1 Sådan ser du "Fradrag grundbetaling" og "Fradrag pleje af græs"**

"Fradrag grundbetaling" er slået til fra start, men hvis du har fået slået det fra, kan du slå det til igen på denne måde:

- Klik på "Korttemaer".
- Klik på "Grundbetaling og bioordninger".
- Sæt hak i "Fradrag grundbetaling 20xx".

**Eksempel 9.1.** Billedet viser hvordan du finder "Fradrag grundbetaling". Det er også beskrevet i teksten.

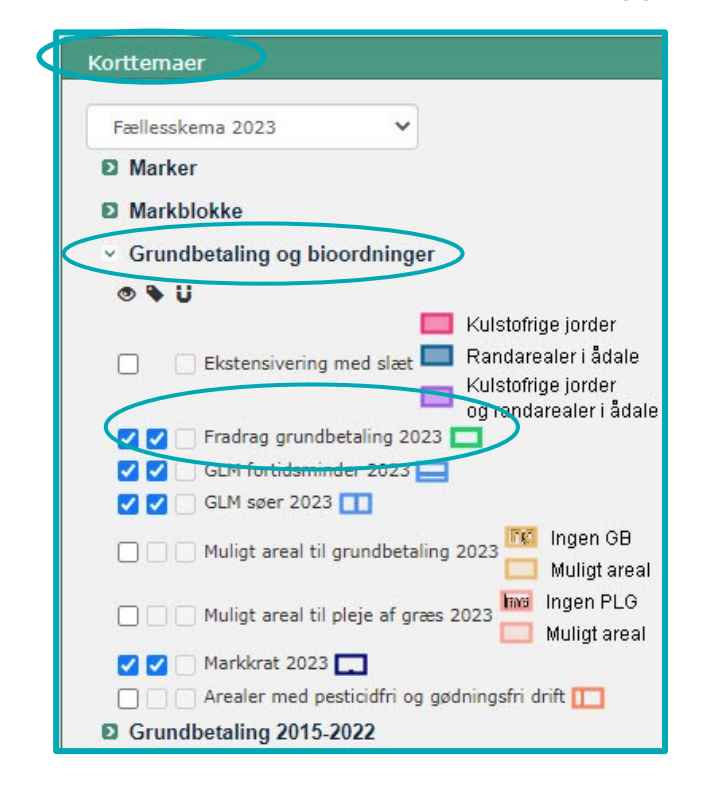

Fradrag pleje af græs kan du finde ved at:

- Klikke på "Korttemaer".
- Klikke på "Miljø- og økologitilsagn".
- Sæt hak i "Fradrag pleje af græs 20xx".

**Eksempel 9.2.** Billedet viser hvordan du finder "Fradrag Pleje af græs". Det er også beskrevet i teksten.

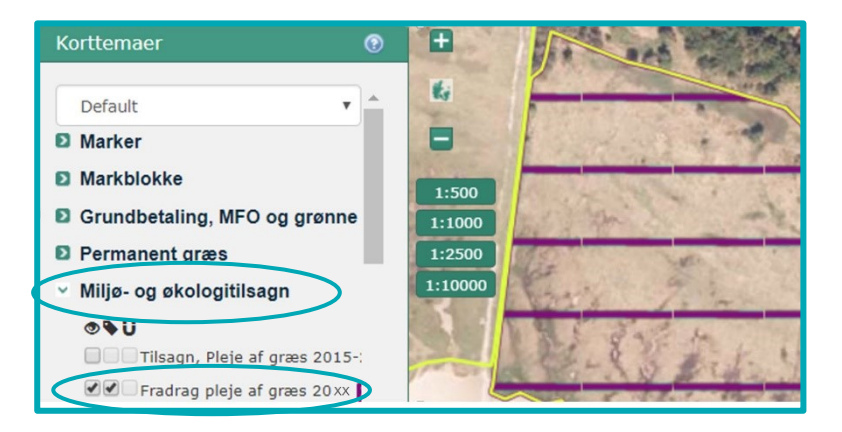

### <span id="page-36-0"></span>**9.4.2 Sådan ser du "GLM søer", "GLM fortidsminder", "Markkrat" og "Synlig småbiotop"**

"GLM søer", "GLM fortidsminder", "Markkrat" og "Synlig småbiotop" er slået til fra start. "Synlig småbiotop" findes dog ikke fra begyndelsen af ansøgningsrunden 2023.

Hvis du har fået slået korttemaerne fra, kan du slå dem til igen ved af følge samme metode, som beskrevet under fradrag i kapitel [9.2.](#page-34-0)

Du kan finde korttemaerne ved at:

- Klikke på "Korttemaer".
- Klikke på "Grundbetaling og bioordninger".
- Sæt hak ud for det korttema, som du ønsker at få vist".

På billedet i kapitel [9.2](#page-34-0), kan du se at GLM søer og GLM fortidsminder ligger lige under "Fradrag grundbetaling", mens "Markkrat" ligger lidt længere nede i listen.

Som beskrevet ovenfor, så findes "Synlig småbiotop" ikke frabegyndelsen af ansøgningsrunden 2023, så derfor vises den endnu ikke i Internet Markkort.

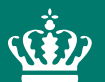

Landbrugsstyrelsen Nyropsgade 30 1780 København V

**www.lbst.dk**